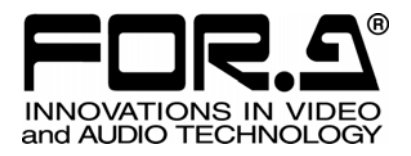

# 取扱説明書

# IVS-700HS ビデオスタビライザ Video Stabilizer

1<sup>st</sup> Edition - Rev.6

# 株式会社 朋栄

# 使用上の注意

# 安全に正しくお使いいただくために必ずお守りください。

# [電源電圧・電源コード]

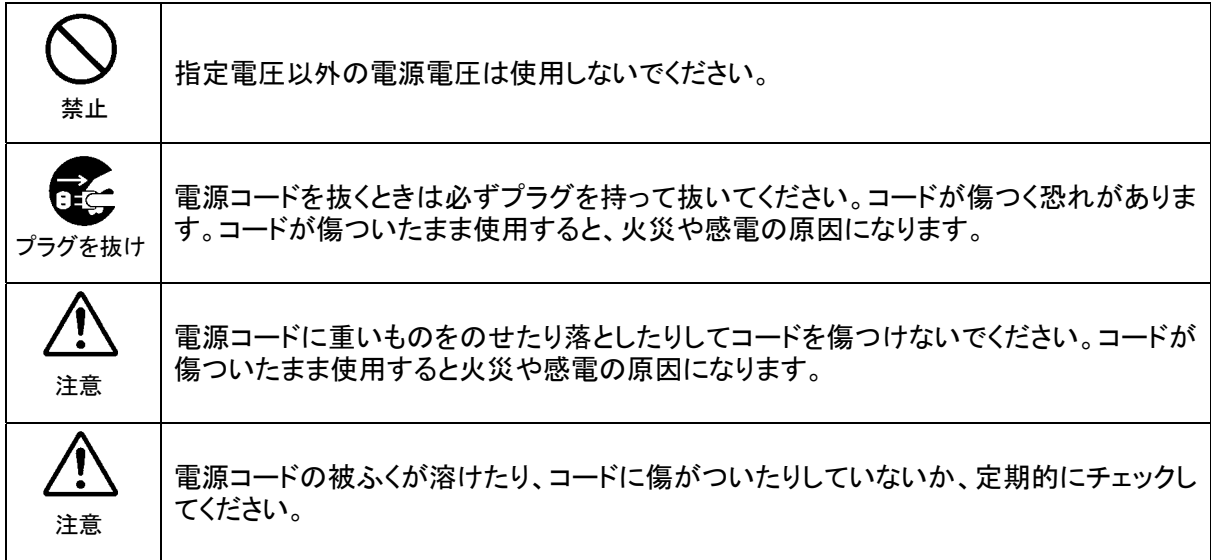

# [設置]

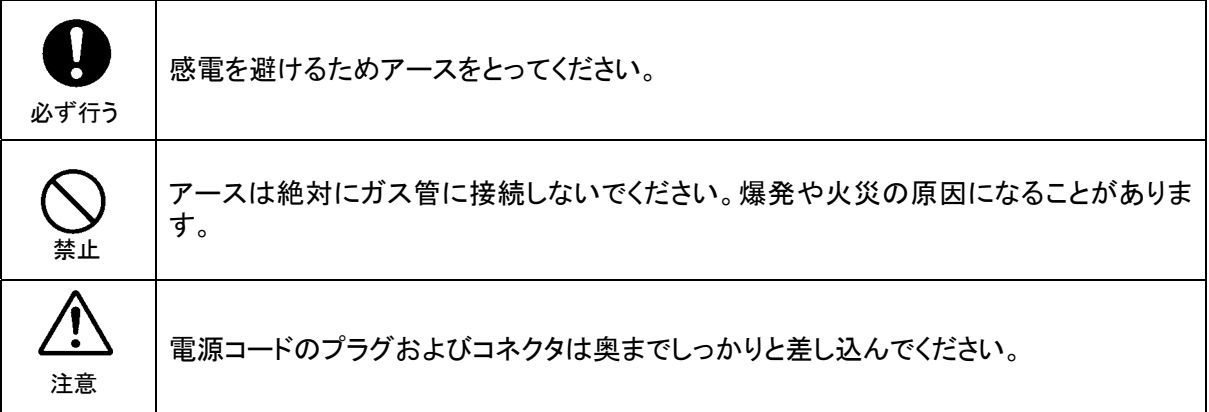

# [内部の設定変更が必要なとき]

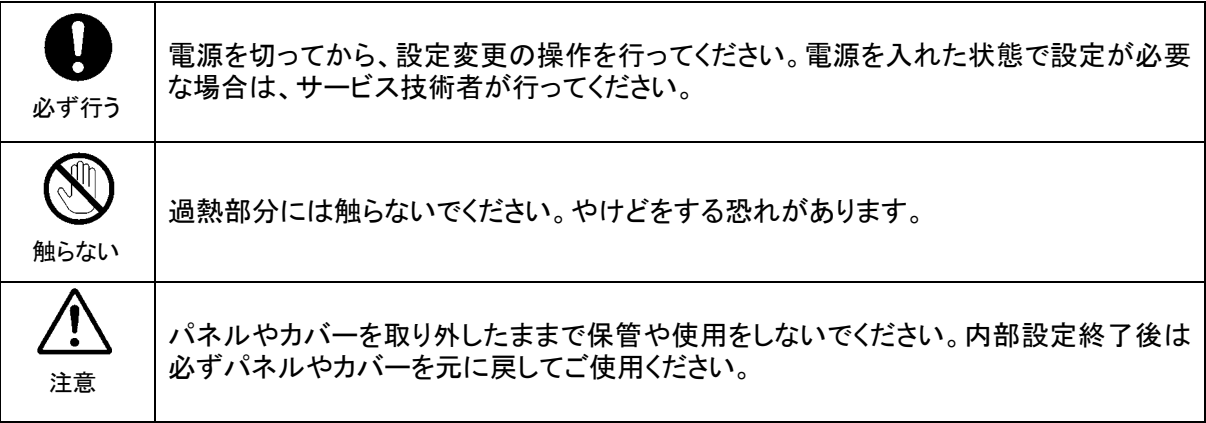

### [使用環境・使用方法]

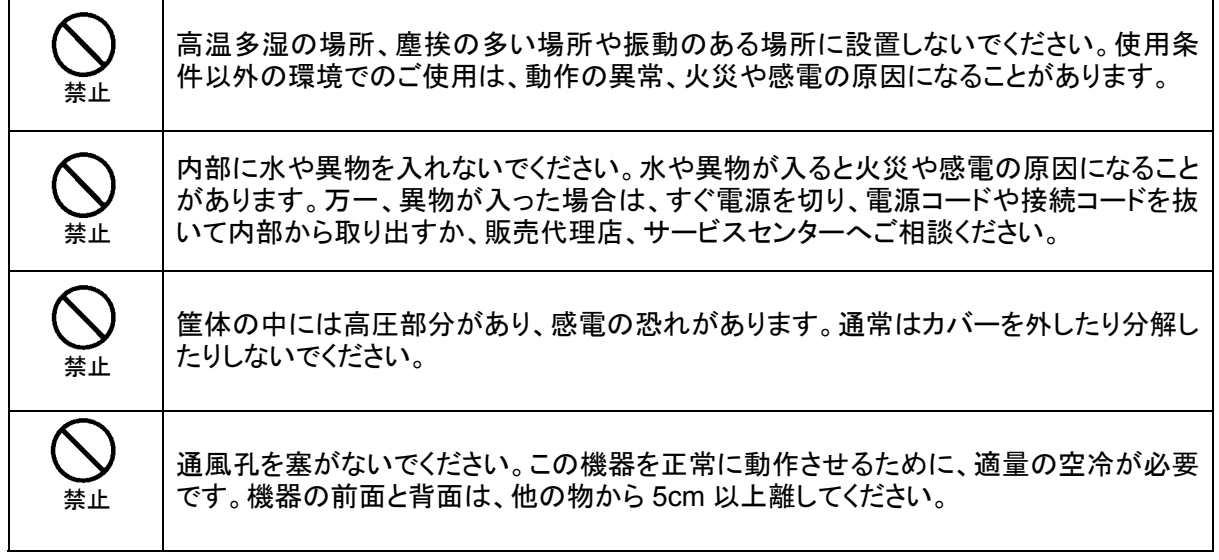

[運搬・移動]

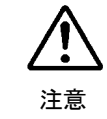

運搬時などに外部から強い衝撃を与えないように注意してください。機器が故障すること があります。機器を他の場所へ移動するときは、専用の梱包材をご使用ください。

### [異常時の処置]

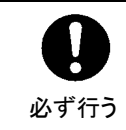

電源が入らない、異臭がする、異常な音が聞こえるときは、内部に異常が発生している 恐れがあります。すぐに電源を切り、販売代理店、サービスセンターまでご連絡くださ い。

### 「ゴム足の取り扱い」

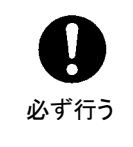

ゴム足付きの製品の場合は、ゴム足を取り外した後にネジだけをネジ穴に挿入すること は絶対にお止めください。内部の電気回路や部品に接触し、故障の原因になります。再 度ゴム足を取り付ける場合は、付属のゴム足、付属のネジ以外は使用しないでくださ い。

### [消耗部品]

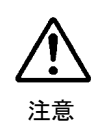

消耗部品が使用されている機器では、定期的に消耗部品を交換してください。消耗部 品・交換期間の詳しい内容については、取扱説明書の最後にある仕様でご確認くださ い。なお、消耗部品は使用環境で寿命が大きく変わりますので、早めの交換をお願いい たします。消耗部品の交換については、販売代理店へお問い合わせください。

# 開梱および確認

このたびは、IVS-700HS をお買い上げ頂きまして、誠にありがとうございます。IVS-700HS のパ ッケージを開くと、以下の構成表に示すものが入っています。すべての品物が揃っているか、ご 確認ください。

構 成 表

| 品<br>名           | 数<br>量 | 備<br>考     |
|------------------|--------|------------|
| <b>IVS-700HS</b> |        |            |
| ラック取付金具          | 1 式    | 取り付けネジ4個含む |
| 電源ケーブル           |        |            |
| 取扱説明書            |        | 本書         |

もし、品物に損傷があった場合は、直ちに運送業者にご連絡ください。

また、品物に不足がある場合、品物が間違っている場合は、販売代理店にご連絡ください。

# 目次

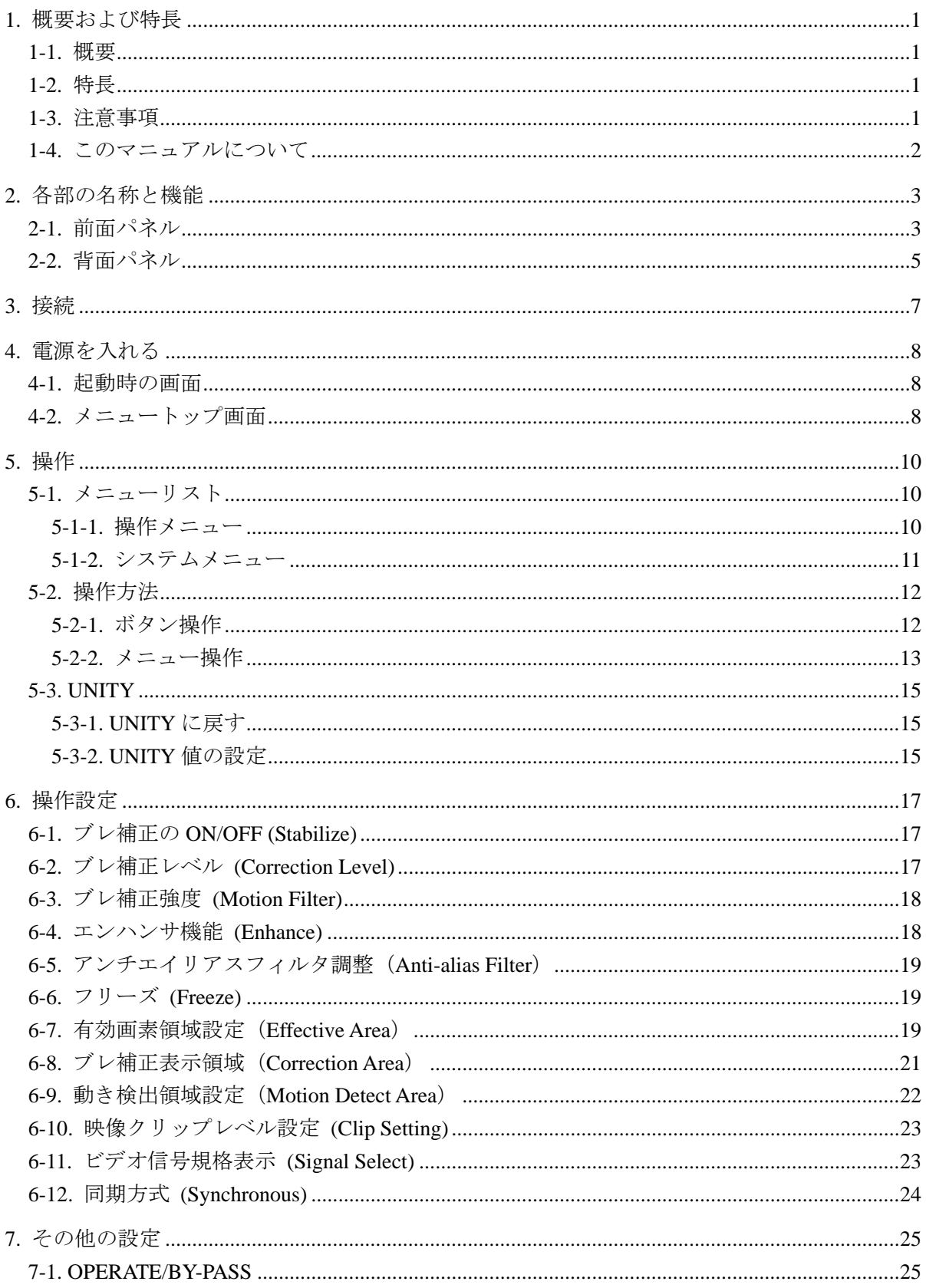

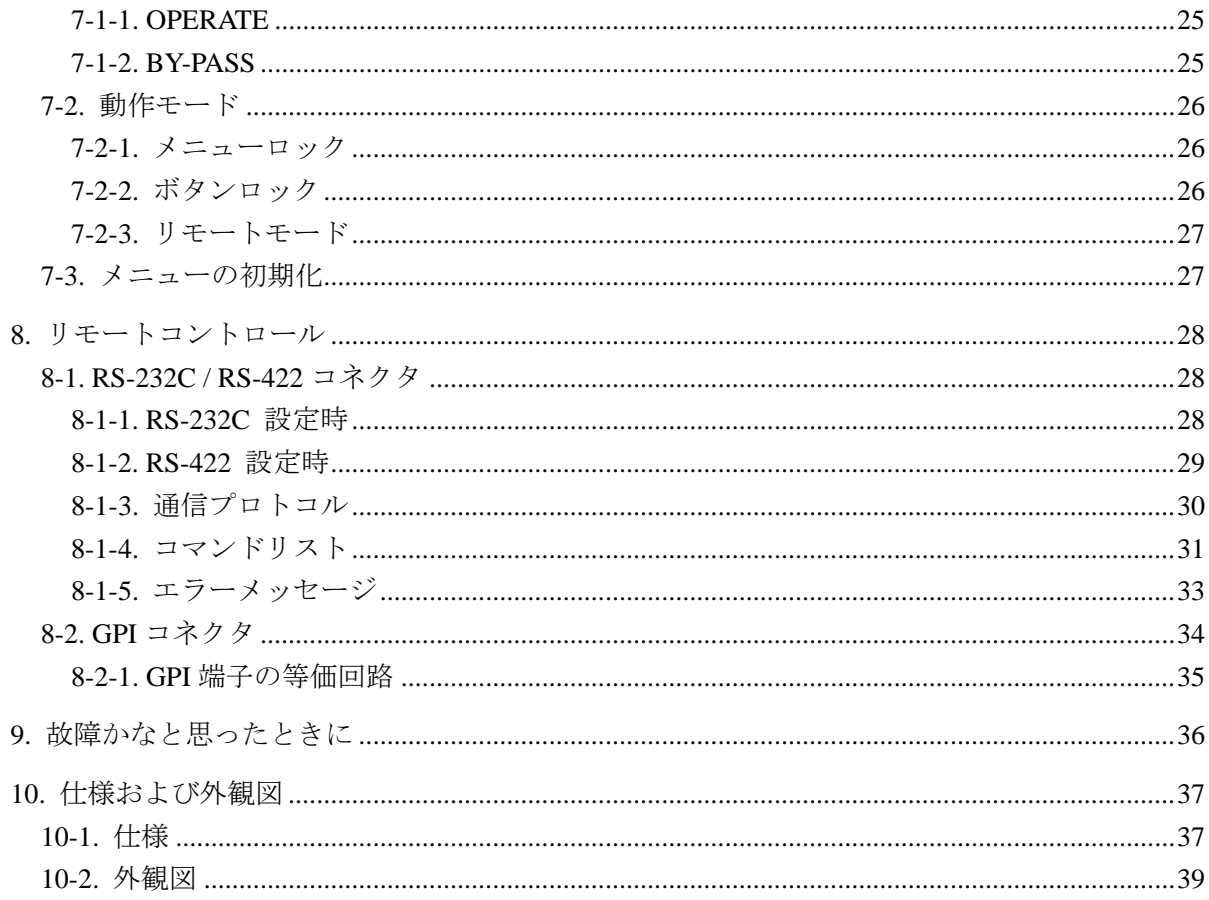

## <span id="page-8-1"></span><span id="page-8-0"></span>1-1. 概要

IVS-700HS は、カメラで発生した映像のゆれを動画処理プロセッサにより補正する、放送用 途に対応した、デジタルコンポーネント信号用のデジタルビデオスタビライザです。カメラ のパン、チルトの動きを維持したままブレのみを補正することが可能です。IVS-700HS を使 用することにより、天気カメラ、報道撮影、番組制作等で生じた画像のブレを除去します。 カメラや VTR の入力を接続するだけの簡単設計で、収録後の補正も可能です。既存のシス テムへの組み込みも容易です。

### <span id="page-8-2"></span>1-2. 特長

- ¾ HD SDI または SD SDI デジタルコンポーネント用マルチビットレート、マルチフォー マット対応
- ▶ ブレ画像をリアルタイムに補正可能(2フレーム遅延)
- ▶ パン、チルトを自動判別し、ブレのみを補正
- ▶ ライブ映像および収録済みの VTR 映像のブレ補正も可能
- ▶ 入力画面に対し最大 40%までの垂直/水平方向の補正が可能
- ¾ サブピクセルレベルでの補正精度を実現
- > 特別な接続を行うことなく、ビデオ信号を接続するだけの簡単設計
- ¾ ブランキングデータは全て保持し、アクティブエリア内のデータのみを補正出力
- ▶ ブレ補正による遅延を補償してブランキングデータを通過
- <span id="page-8-3"></span>**▶ RS-232C/RS-422、GPI によるリモートコントロール機能**

### 1-3. 注意事項

- z カメラの撮影時には、できるだけシャッタースピードを上げて撮影してください。 シャッタースピードが遅い場合、動きのある部分は画像に残像が発生するため、補正後 の映像の解像度が低くなる(映像がボケる)現象が生じます。被写体、ブレの速度、撮 影条件等にもよりますが、1/240 秒以下での使用を推奨します。
- z 次のような画像を扱う場合は、正常にブレを検出できない場合があります。
- 1) 明るさが一様な画像 例えば、壁や床のように明るさがほぼ同じ平坦な画像
	- 2) 明るさの変化が一方向だけの画像 例えば、フルカラーバー信号やランプ信号のようなテスト信号(水平方向のみに明 るさが変化し、垂直方向には変化しない)
	- 3) 明るさの変化に周期がある画像 例えば、ブラインドのように明るさの変化が一定の割合で繰り返される画像
	- 4) 画像中に複数の異なる方向の動きがあるとき 例えば、撮影しているカメラの前を、大きな物体が横切った場合

# <span id="page-9-0"></span>1-4. このマニュアルについて

本製品を正しくご使用して頂くために、この取扱説明書をよくお読みください。また、本書 はお読みになった後も大切に保管してください。

# <span id="page-10-0"></span>2. 各部の名称と機能

# <span id="page-10-1"></span>2-1. 前面パネル

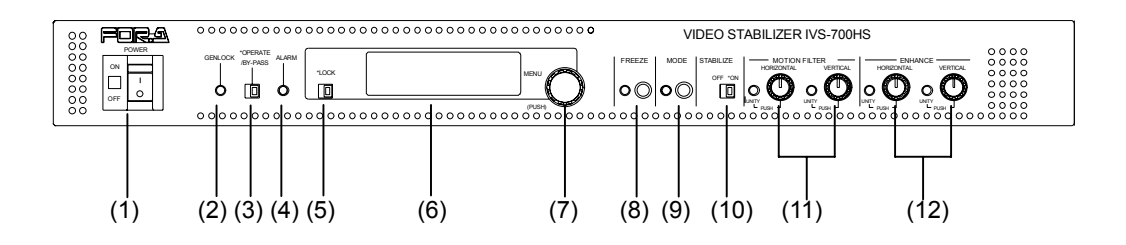

- (1) POWER ランプと POWER スイッチ IVS-700HS の電源スイッチです。電源を入れると、POWER ランプが緑に点灯します。
- (2) GENLOCK 表示ランプ

ランプの点灯状態で、GENLOCK コネクタに外部同期信号が入力されているか、 IVS-700HS がその信号に同期しているかを下表のように表示します。

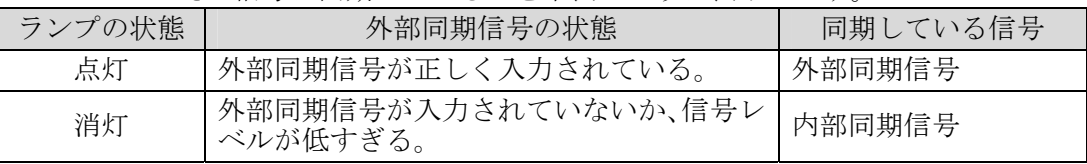

(3) OPERATE / BY-PASS 切換スイッチ

OPERATE に設定すると(左側にスライド、スイッチは緑点灯)、入力信号は IVS-700HS により補正処理され出力されます。BY-PASS に設定すると(右側にスライド、スイッ チは消灯)、入力信号は IVS-700HS により補正処理されずに、そのまま出力されます。 詳しくは「[7-1](#page-32-1) [OPERATE/BY-PASS](#page-32-1)」参照。

- (4) ALARM 表示ランプ ファンが停止した場合および電源異常時に点灯します。
- (5) LOCK/OPERATE 切換スイッチ

右側:メニューモードに設定され、メニュー設定が可能になります。 左側:メニューロックモードに設定され、メニュー設定できません。(オレンジ点灯) 左側に設定すると表示パネルには LOCK と表示されます。

(6) 表示パネル(蛍光表示管) 16 文字×2 行表示の蛍光表示管です。 メッセージの表示、パラメータの設定に使用します。 (7) メニューコントロール

パラメータの設定に使用します。 表示パネル(6)の表示内容を見ながら、パラメータの変更(メニューコントロールの左 右回転)、確定(メニューコントロールを押す)を行います。

(8) FREEZE

フリーズ(静止画)機能の ON/OFF を行います。ボタンを押すと映像がフリーズし、再 度押すとフリーズが解除されます。フリーズ中は左側のランプが点灯します。 「[6-6](#page-26-1) フリーズ (Freeze)」参照。

(9) MODE

ボタンを長押しするとシステムモードとなり、メニュー操作でシステムメニュー設定が できるようになります。システムモード時は LED が点灯します。再度ボタンを押すと 通常の動作に戻ります。「[5-1-2](#page-18-0) [システムメニュー」](#page-18-0)参照。

注意 Effective Area, Correction Area, Motion Detect Area 設定時はビデオ出力(VIDEO OUT)に範囲設定用のマスク領域が表示されますので、本線出力時は注意して 操作してください。(「[4-2](#page-15-2) [メニュートップ画面」](#page-15-2)を参照)

#### (10) STABILIZE

ブレ補正の ON/OFF を行います。右側が ON(ランプ緑点灯)、左側は OFF になります。 「[6-1](#page-24-1) ブレ補正の [ON/OFF \(Stabilize\)](#page-24-1)」参照。

#### (11) MOTION FILTER

HORIZONTAL: 水平方向のフィルタ機能(ブレ補正強度)を設定します。 VERTICAL: 垂直方向のフィルタ機能(ブレ補正強度)を設定します。 「[6-3](#page-25-0) ブレ補正強度 [\(Motion Filter\)](#page-25-0)」参照。

ボタンを回すボリューム設定、ボタンプッシュによるユニティ値設定が可能です。 ボタンプッシュでボリューム設定/ユニティ設定が切換ります。 ユニティ有効時には UNITY ランプが点灯します。「[5-3](#page-22-0) UNITY」参照。

#### (12) ENHANCE

HORIZONTAL: 水平方向のエンハンサ(輪郭強調レベル)を設定します。 VERTICAL: 垂直方向のエンハンサ(輪郭強調レベル)を設定します。 「[6-4](#page-25-1) エンハンサ機能 (Enhance)」参照。

ボタンを回すボリューム設定、ボタンプッシュによるユニティ値設定が可能です。 ボタンプッシュでボリューム設定/ユニティ設定が切換ります。 ユニティ有効時には UNITY ランプが点灯します。「[5-3](#page-22-0) UNITY」参照。

<span id="page-12-0"></span>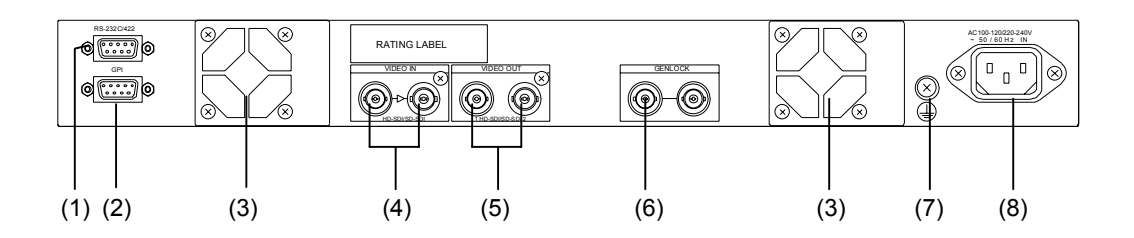

(1) RS-232C /RS-422

RS-232C または RS-422 インターフェースによるシリアル通信制御用コネクタ(D-sub 9 ピン オス)です。「[8-1](#page-35-1) [RS-232C / RS-422](#page-35-1) コネクタ」参照。

- (2) GPI 外部制御用コネクタ (D-sub 9 ピン メス)です。「[8-2](#page-41-1) GPI [コネクタ」](#page-41-0)参照。
	- (3) 冷却ファン 本体内部の発熱による温度上昇を抑えるためのファンです。背面から内部の空気を吹き 出しますので、出口を塞がないように設置してください。

### (4) VIDEO IN (HD/SD SDI)

シリアルデジタルコンポーネント信号のビデオ入力端子です。アクティブスルー出力端 子付きです。

#### (5) VIDEO OUT(HD/SD SDI) 1、2

シリアルデジタルコンポーネント信号のビデオ出力端子です。(4)に入力されたビデオ 信号をブレ補正し出力します。VIDEO OUT1, 2 では、OPERATE / BY-PASS 設定により、 出力映像が変わります(下表参照)。

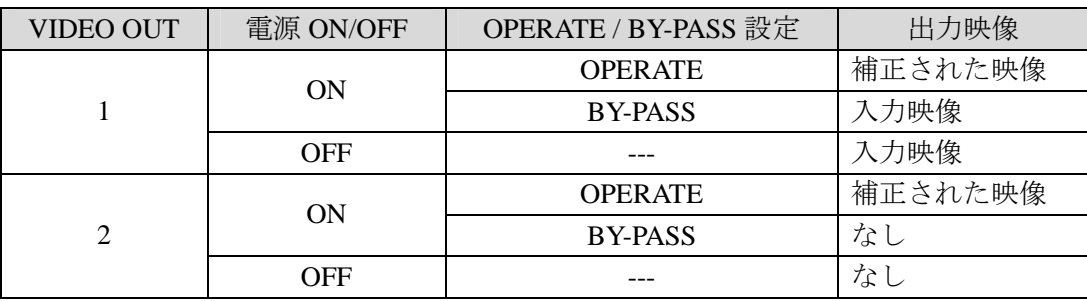

#### (6) GENLOCK

ゲンロック信号の入力端子です。基準となるブラックバースト信号 (BB) または 3 値 シンク信号 (TRI\_S) を入力します。ループスルー端子付きです。ループスルー接続し ない場合は、75Ωで終端してください。

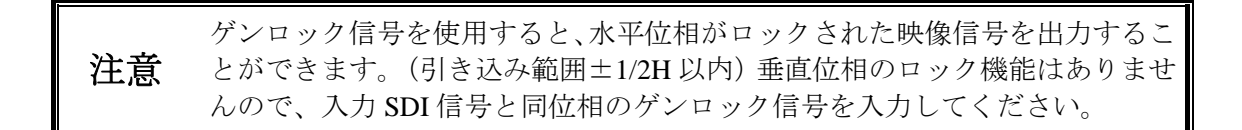

- (7) グランド端子 アース接地してご使用ください。
- (8) AC 電源入力 付属の電源コードを使用して AC100V を入力してください。

<span id="page-14-0"></span>IVS-700HS の一般的な接続例です。

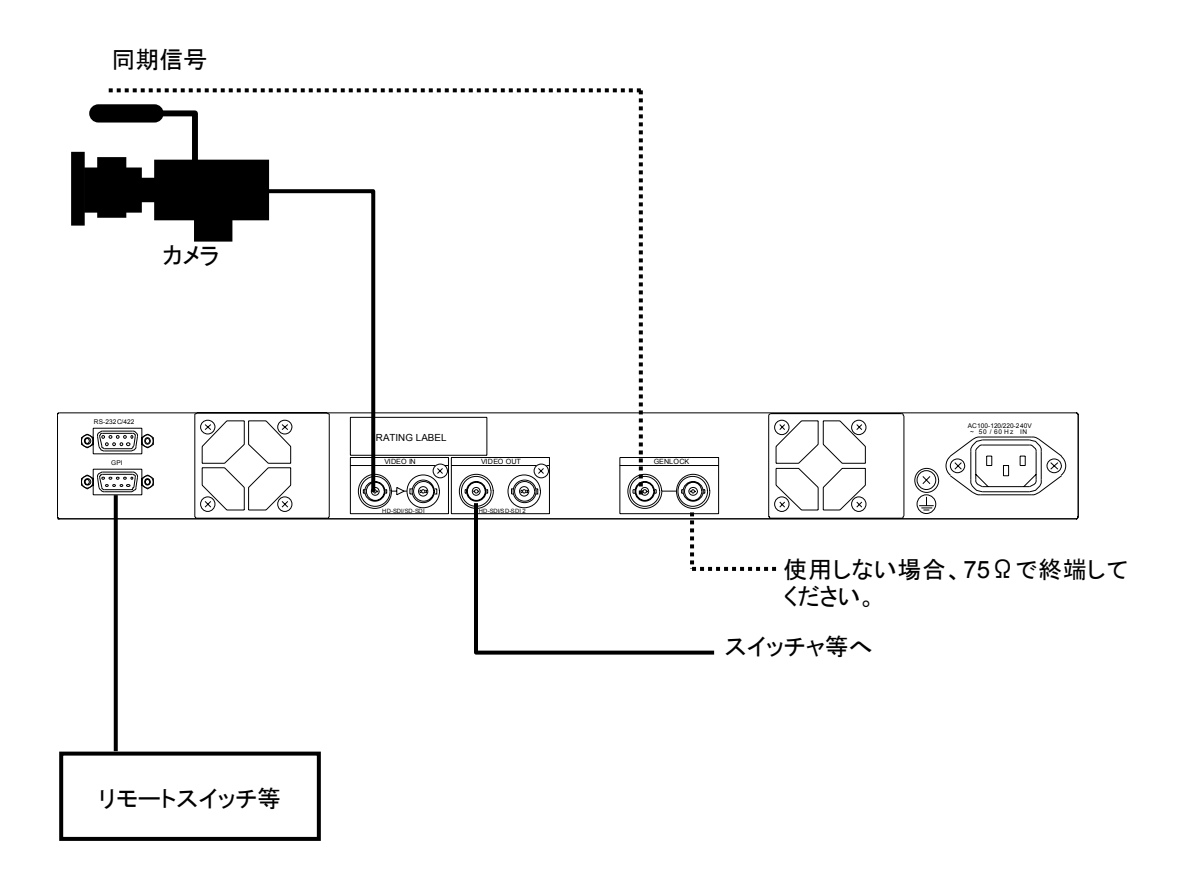

注意 デジタルコンポーネント入力端子はアクティブスルー出力端子付きです。 GENLOCK コネクタはループスルー付きです。ループスルーを使用しない場 合、75Ωで終端してください。

# <span id="page-15-0"></span>4. 電源を入れる

# <span id="page-15-1"></span>4-1. 起動時の画面

すべての接続が終了しましたら、POWER スイッチを ON にします。起動時に IVS-700HS の バージョンが表示されます。

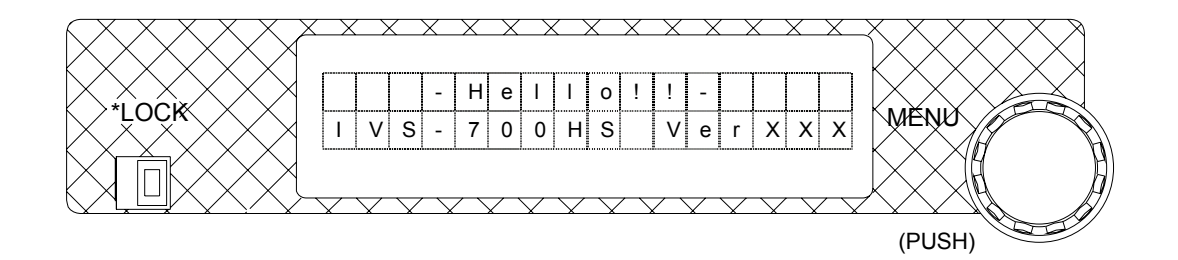

# <span id="page-15-2"></span>4-2. メニュートップ画面

起動後の最初の画面(メニュートップ画面)には、IVS-700HS の動作モード、ビデオ入力の ステータス、システムメニューで設定されたビデオフォーマットが、下図のように表示され ます。

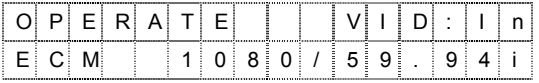

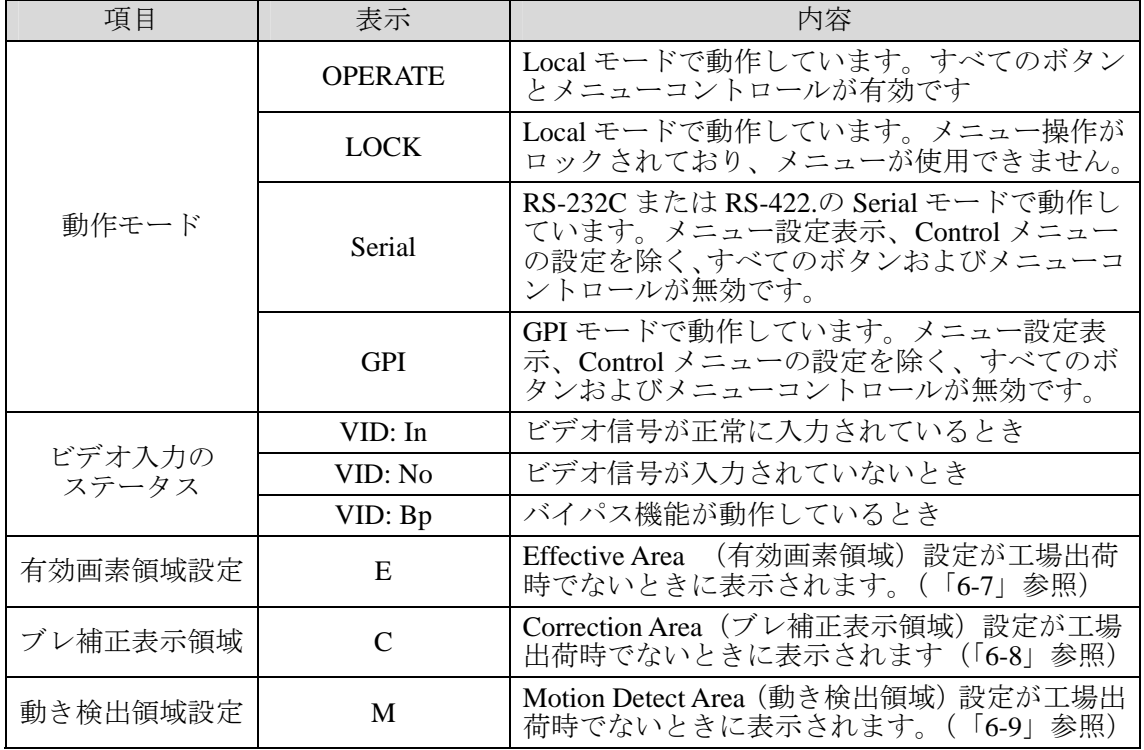

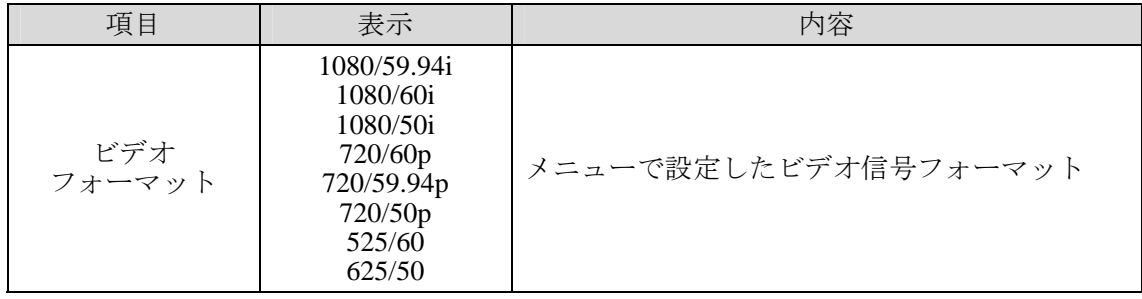

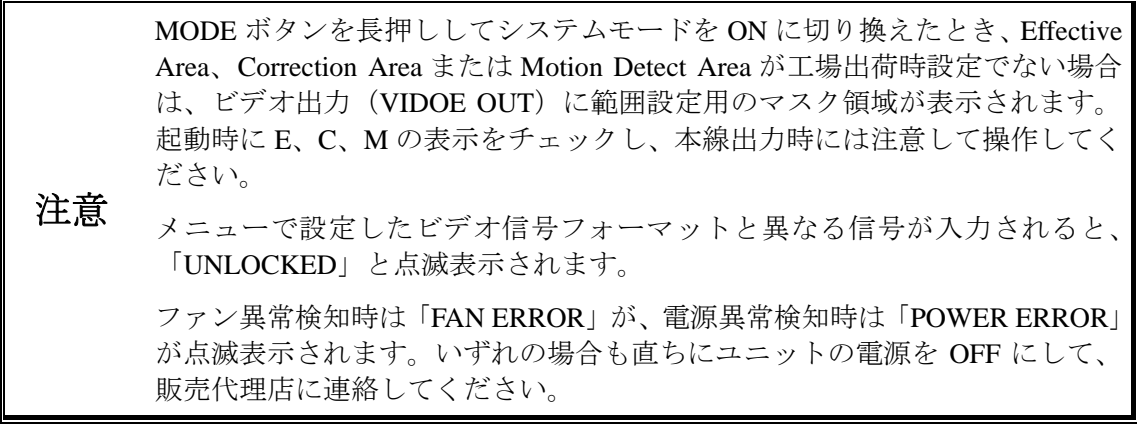

# <span id="page-17-0"></span>5. 操作

注意

IVS-700HS は、前面パネルのスイッチとボタン、そしてメニュー画面で設定と操作を行います。 設定を変更するときにディスプレイ表示が LOCK になっている場合は、LOCK/OPERATE スイッ チを OPERATE に切り換えてから設定を行います。システム関連の設定はシステムメニューで行 います。システムメニューのパラメータは MODE ボタンを長押ししないと変更できません。

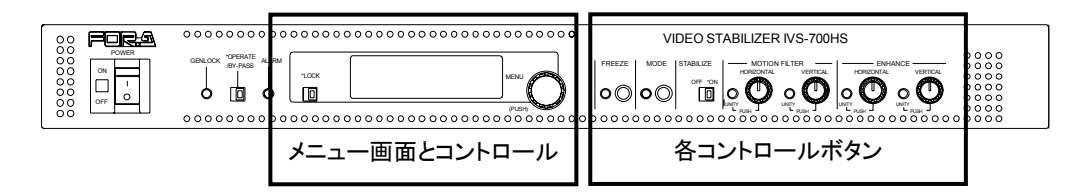

# <span id="page-17-1"></span>5-1. メニューリスト

IVS-700HS の操作可能な項目と設定方法をメニューの順に説明します。網掛けの項目は前面 パネルのボタンまたはスイッチで操作します。ボタン/スイッチの操作方法については 「[5-2-1](#page-19-1) [ボタン操作」](#page-19-1)を参照してください。メニューの操作方法については「[5-2-2](#page-20-0) [メニ](#page-20-0) [ュー操作」](#page-20-0)を参照してください。

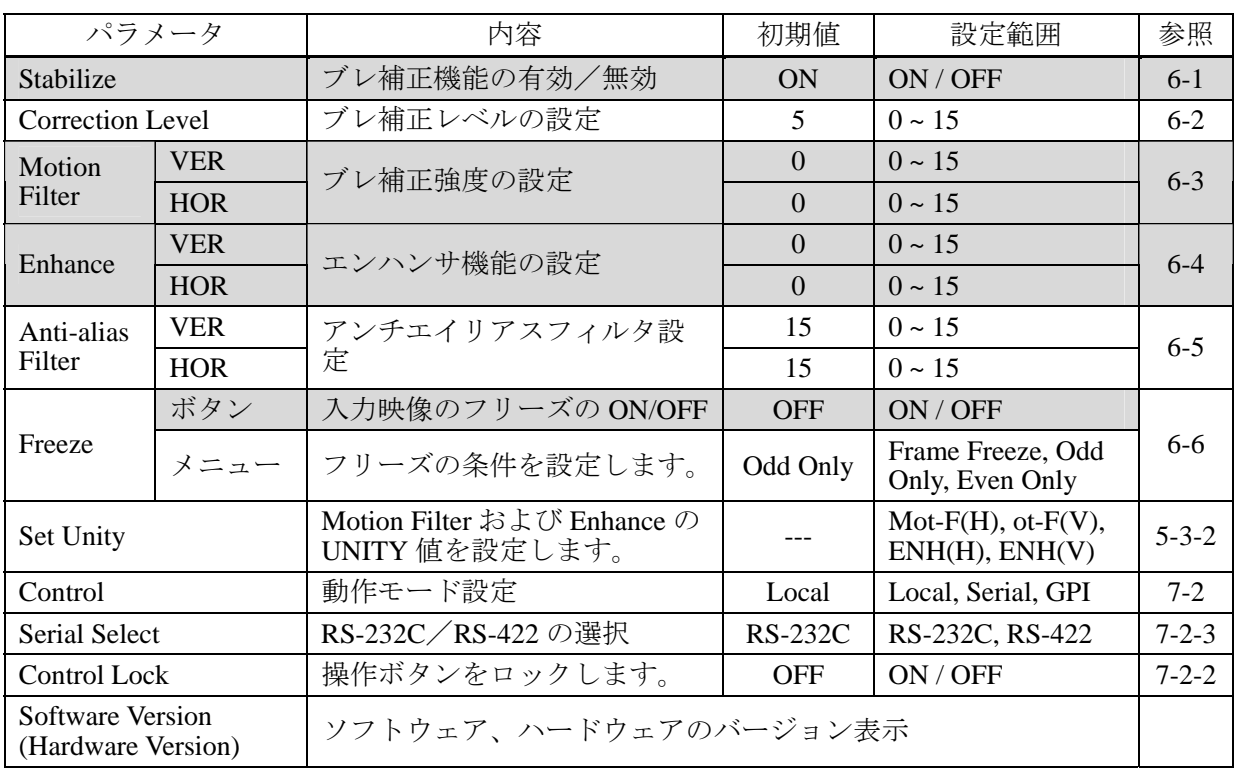

# <span id="page-17-2"></span>5-1-1. 操作メニュー

前面パネルの操作ボタンの状態とメニュー設定は、電源を入れ直した場合も保持され ます。(FREEZE ボタンのみ OFF に戻ります。)工場出荷時設定に戻す操作を行った場 合は、すべての設定が工場出荷時の状態に戻ります。

# <span id="page-18-0"></span>5-1-2. システムメニュー

操作メニューにつづいてコントロールを回すと、システムメニューが表示されます。ただし 設定を変更することはできません。システムメニュー項目の設定を変更する場合は、MODE ボタンを長押しして点灯させてから行います。再度 MODE ボタンを押すと、通常の動作に 戻ります。メニューの操作方法については「[5-2-2](#page-20-0) [メニュー操作」](#page-20-0)を参照してください。 Motion Detect Area の設定では、操作を容易にするため Jog/Shuttle 機能が使用できます。

操作メニューからシステムメニューへ移行する場合は、設定中の項目を確定して から MODE ボタンを押してください。システムメニューを抜ける場合も、必ず 設定中の項目を確定してから MODE ボタンを押してください。

注意 MODE ボタンを長押ししてシステムモードを ON に切り換えたとき、Effective Area、Correction Area または Motion Detect Area が工場出荷時設定でない場合は、 ビデオ出力 (VIDOE OUT) に補正設定用のマスク領域が表示されてしまいます。 起動時に E と C と M の表示をチェックし、本線出力時には注意して操作してく ださい。

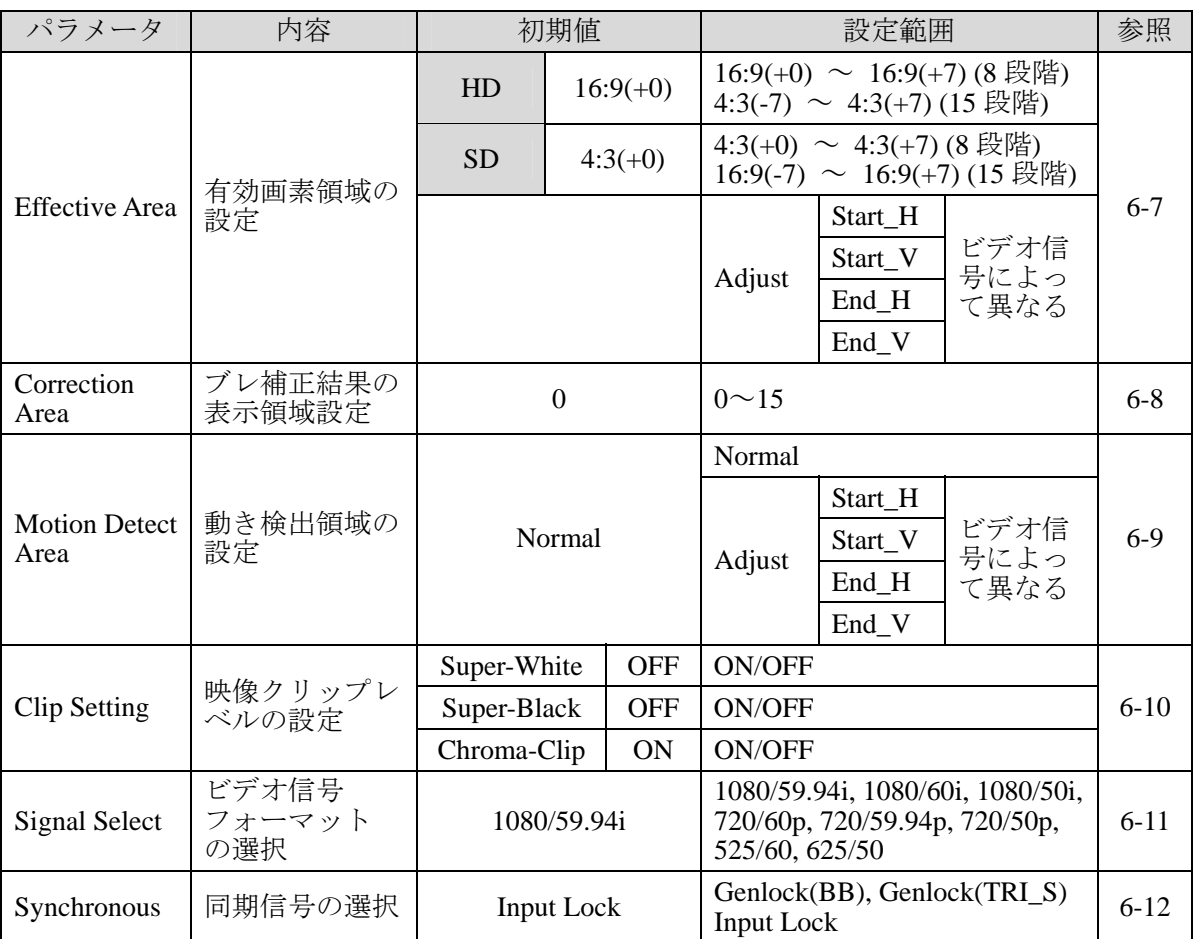

## <span id="page-19-1"></span><span id="page-19-0"></span>5-2-1. ボタン操作

Stabilize は前面パネルのスイッチの切り換えで ON/OFF を設定します。メニューに表示され ますが、メニューでは設定できません。

Motion Filter と Enhance は、ボタンを回して設定します。ボタンを操作すると、メニューに 設定値が表示されて値を確認することができます。ただし、メニューで設定することはでき ません。

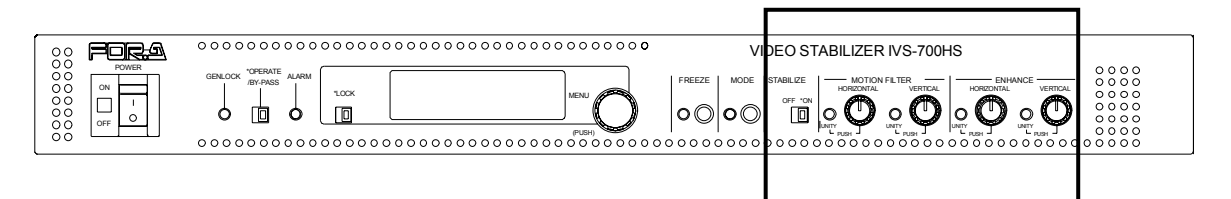

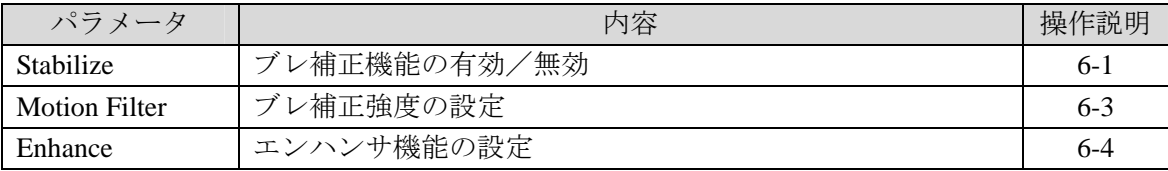

MOTION FILETER および ENHANCE の設定は、ボタンプッシュにより UNITY 値に戻りま す。UNITY の値自体もメニューで変更可能です(「[5-3](#page-22-0) [UNITY](#page-22-0)」参照)。

<span id="page-20-0"></span>メニューの選択、設定は次のように行います。

(1) 前面パネルのメニューコントロールを回してメニューを 選択します。 **Stabilize** 最初のメニュー

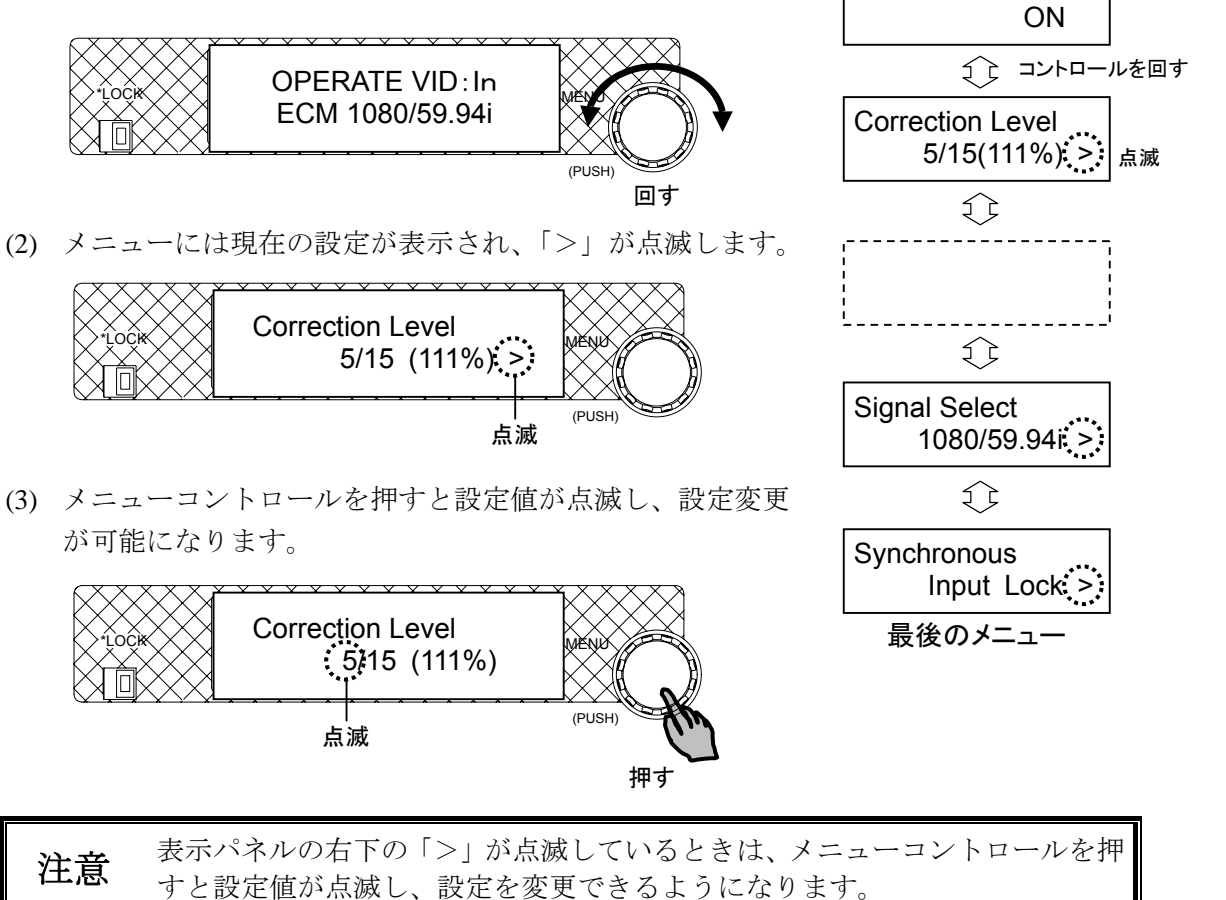

(4) メニューコントロールを回して、選択したメニューの設定値を変更します。

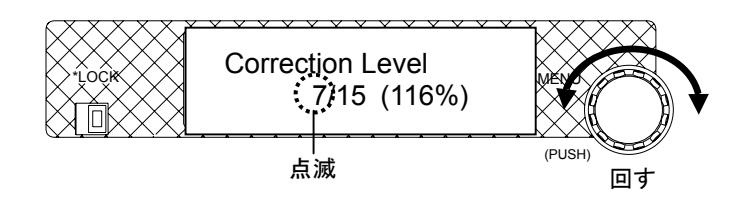

(5) メニューコントロールを押して、変更した値を確定します。

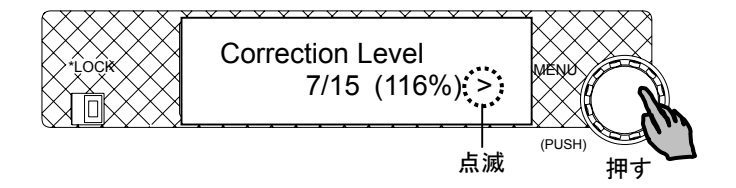

### ◆ サブメニューがある場合

サブメニューがある場合も、移動や設定の方法は同じです。ただし、メニューに戻る場 合には、「-to Top-」を選択してコントロールを押します。サブメニューがある場合のメ ニュー操作については「[5-3-2](#page-22-2) UNITY [値の設定」](#page-22-2)を参照してください。

#### **Jog/Shuttle** モード

システムメニュー、Mot-Detect (Motion Detect) Area パラメータで Adjust を選択した場合 は、Jog Mode (通常移動モード) と Shuttle Mode (高速移動モード) が使用できます。

<Shuttle モードの選択> 各項目のサブメニューでパラメータを選択すると、最後にモード選択が表示されます。

- 1) Jog Mode と表示されたら、メニューコントロールを押します。
- 2) Jog Mode の表示が点滅します。
- 3) メニューコントロールを回して Shuttle Mode を選びます。
- 4) メニューコントロールを押して確定します。

Jog Mode に戻す場合も同様に行います。

<Shuttle モード時の操作>

- メニューコントロールを1ステップ右へ回すと、メニューの設定値が自動的に増え ていきます。もう1ステップ右に回すと「>>」と表示され、さらに高速になって 設定値が自動的に増えていきます。メニューコントロールを押すと設定値が確定さ れます。
- メニューコントロールを1ステップ左へ回すと、同様にしてメニューの設定値が自 動的に減っていきます。
- 増減の速さは4段階あります。これは「>」の数で表示されます。

# <span id="page-22-0"></span>5-3. UNITY

MOTION FILTER および ENHANCE 設定は、ボタンプッシュで設定を UNITY (初期値)へ 戻すことができます。また、UNITY の値をユーザーが使用したい値に変更することもでき ます。UNITY 値を再び工場出荷時の値に戻す場合はメニューを初期化します。(「[7-3](#page-34-1) [メ](#page-34-1) [ニューの初期化」](#page-34-1)参照。)

### 5-3-1. UNITY に戻す

<span id="page-22-1"></span>1) パラメータのコントロールボタンを押します。UNITY ランプが点灯し、設定値が 初期値(UNITY)に変更されます。

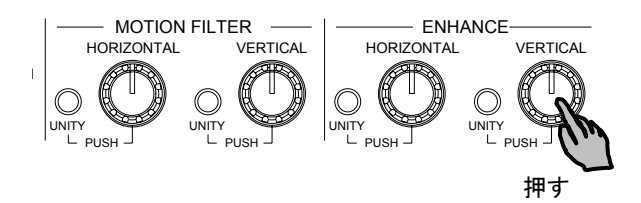

2) 再度ボタンを押します。UNITY ランプが消灯し、ボタンのボリューム操作が有効 になります。

# 5-3-2. UNITY 値の設定

<span id="page-22-2"></span>UNITY を工場出荷時以外の値に変更できます。設定は次のように行います。

- (1) 前面パネルのメニューコントロールを回して Set Unity メニューを選択します。
- (2) 「>」が点滅します。メニューコントロールを押します。
- (3) パラメータ(下表参照)が表示されます。メニューコントロールを回して UNITY を変更したいパラメータを選択し、メニューコントロールを押します。

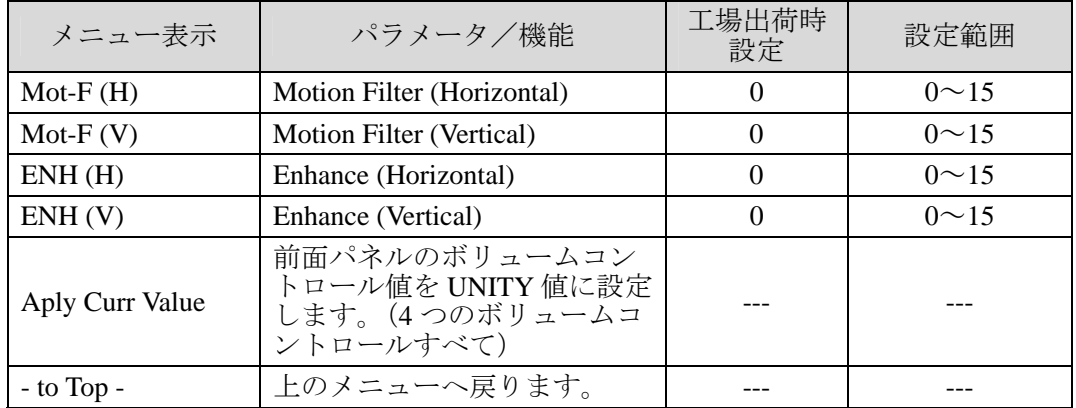

- (4) メニューコントロールを回して、選択したパラメータの UNITY 値を変更します。
- (5) メニューコントロールを押して変更した UNITY 値を確定します。

### 設定のブロック図

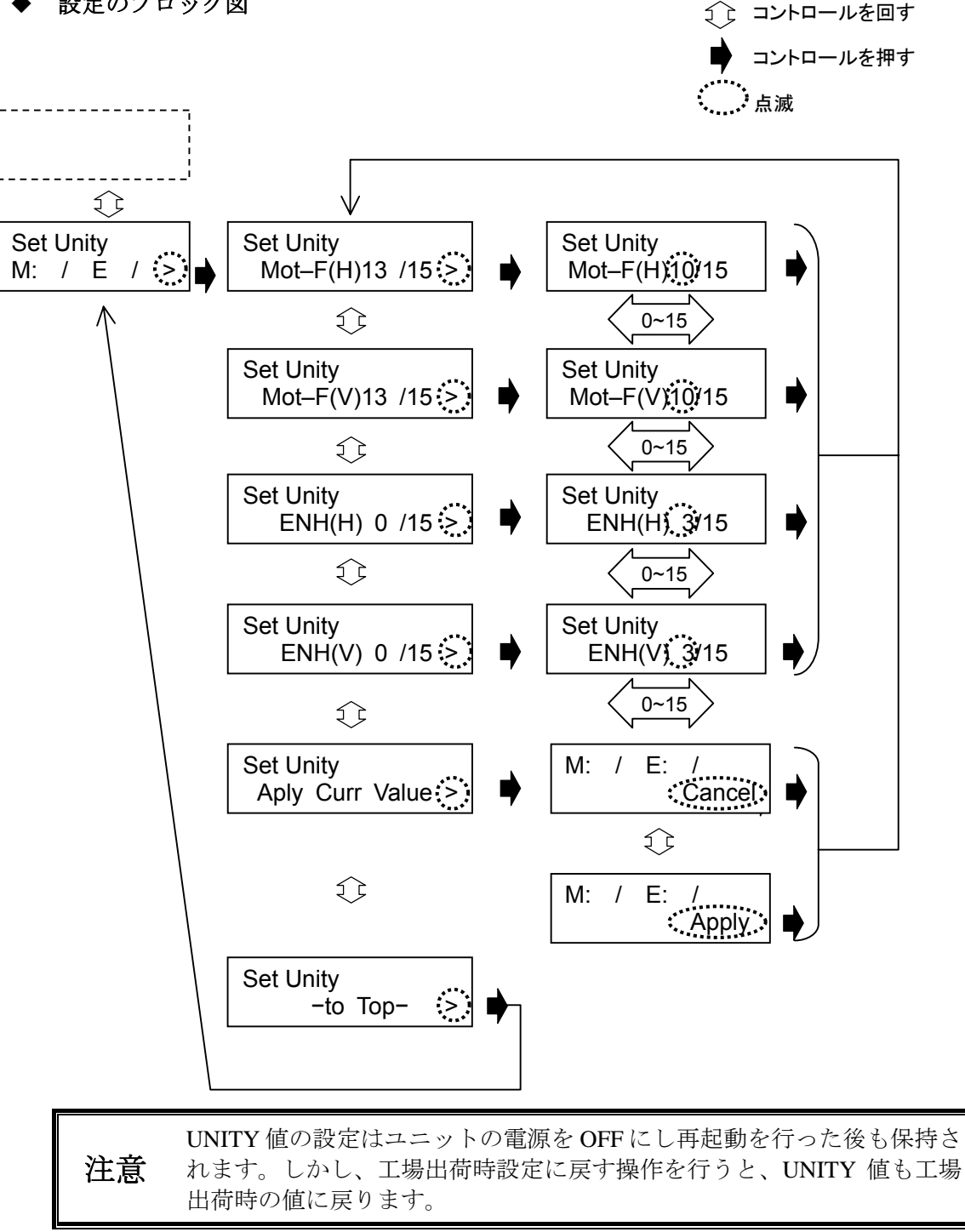

# <span id="page-24-0"></span>6. 操作設定

この章では各項目の設定方法を以下の表示を使って示します。

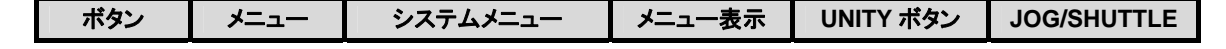

# <span id="page-24-1"></span>6-1. ブレ補正の ON/OFF (Stabilize)

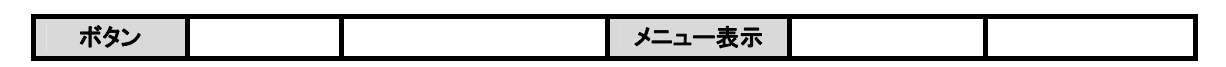

前面パネルの Stabilize スイッチで、ブレ補正処理の ON/OFF を行います。

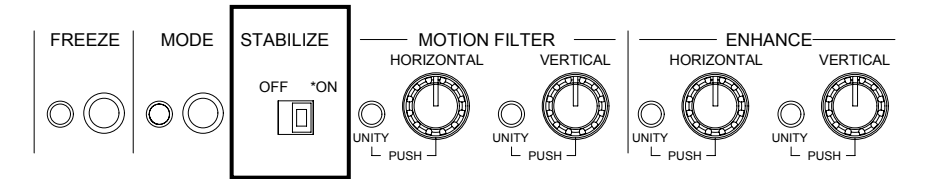

Stabilize スイッチを OFF にすると Correction Level メニューによって設定された拡大率を保 持したまま補正は行いません。ON の場合はブレ補正を行います。 前面パネル OPERATE / BY-PASS スイッチが BY-PASS に設定されていると、Stabilize の設定 にかかわらず、VIDEO OUT 1 からは入力された映像がそのまま出力されます。 Stabilize の ON/OFF はメニューにも表示されますが、メニューでは設定できません。

# <span id="page-24-2"></span>6-2. ブレ補正レベル (Correction Level)

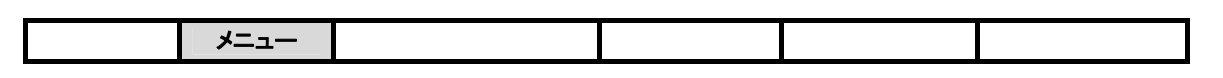

Correction Level メニューで、ブレの大きさに合わせて補正レベルの設定を行います。そのと きの入力映像の拡大率を同時に表示します。IVS-700HS は、動き検出の結果に基づき、入力 映像の一部を切り取って出力します。切り取った映像は通常の画像サイズに対して小さいた め、拡大処理されます。Correction Level の値を大きくすると大きなブレを補正することがで きますが切り取る範囲が小さいため、入力映像に対する表示エリアが狭くなります(拡大率 大きい)。Correction Level の値を小さくすると大きなブレは補正しきれなくなりますが、切 り取る範囲が大きいため、入力映像に対する表示エリアが広くなります(拡大率小さい)。

4 以下: 機械等による微小な振動、屋外定点監視カメラの風による振動

5-10: 車載カメラ等で路面の振動がある場合、ハンディカメラでの手ぶれ

10 以上: 高ズームでの撮影や、被写体がカメラに近い場合

Correction Level が 0(100%)の場合にも微小なブレであれば補正可能です。

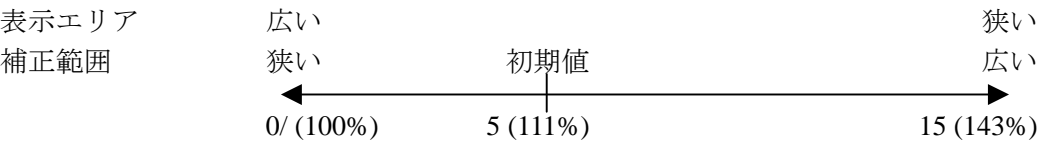

# <span id="page-25-0"></span>6-3. ブレ補正強度 (Motion Filter)

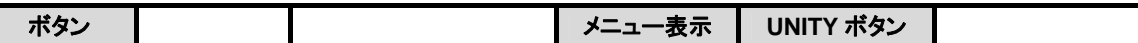

滑らかなブレ補正処理を行うためのフィルタ機能(ブレ補正強度)を設定します。 Horizontal/Vertical 独立に 0~15 レベル変更可能です。設定値はメニューで確認できます。

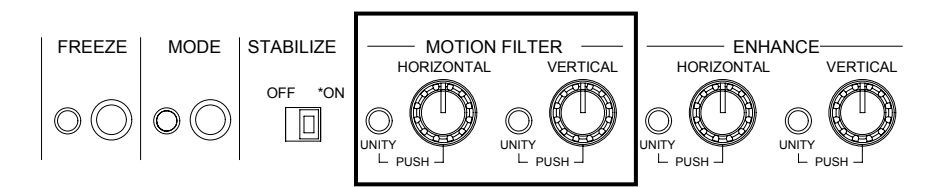

ブレ補正を優先するフィルタを使用する場合には大きめに設定します。 滑らかさを優先するフィルタを使用する場合には小さめに設定します。 定点監視のような固定カメラの場合には 13~15 が有効です。 移動カメラの場合には 0~5 設定が有効です。

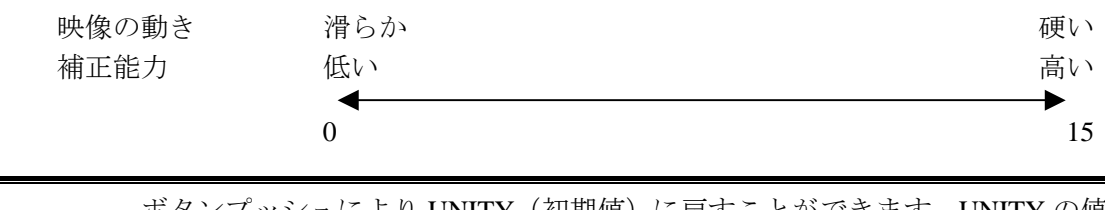

参照 ボタンプッシュにより UNITY (初期値) に戻すことができます。UNITY の値 はユーザーが設定できます。詳しくは「[5-3](#page-22-0) [UNITY](#page-22-0)」を参照してください。

# <span id="page-25-1"></span>6-4. エンハンサ機能 (Enhance)

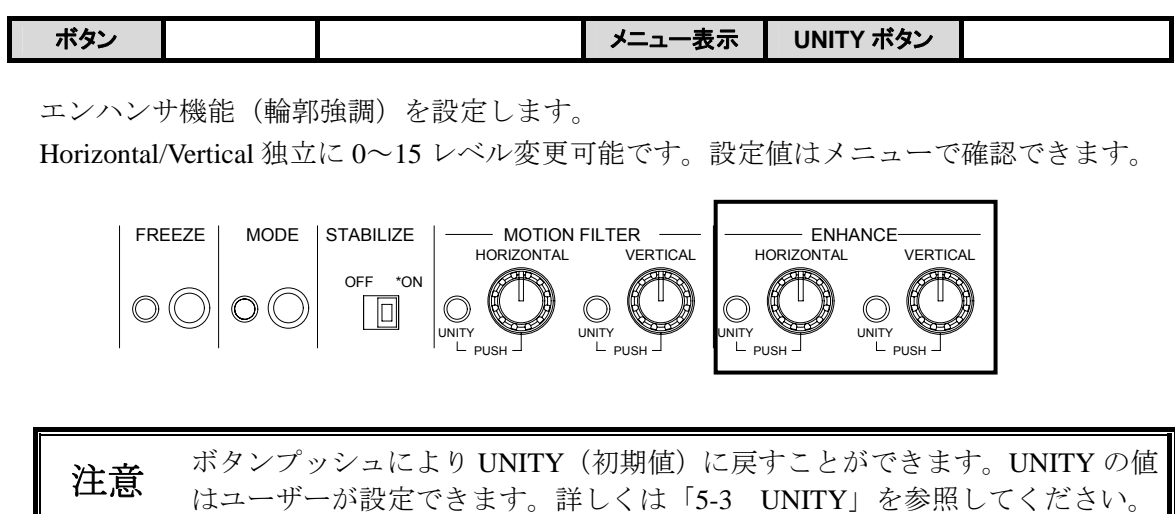

# <span id="page-26-0"></span>6-5. アンチエイリアスフィルタ調整(Anti-alias Filter)

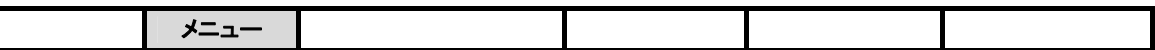

Anti-alias Filter メニューから、画像の拡大を行う場合に、斜め線のジャギを低減するための アンチエイリアスフィルタを調整します。0~15 レベルの間で設定可能です。0/15 がアンチ エイリアスフィルタなしで、15/15 がアンチエイリアスフィルタ最大になります。

# <span id="page-26-1"></span>6-6. フリーズ (Freeze)

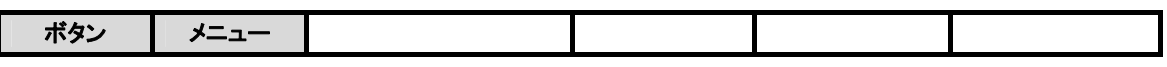

入力映像のフリーズ(静止画効果)の ON/OFF を切り換えます。

- フリーズ設定方法
- 1) FREEZE ボタンを押して LED を点灯させ、FREEZE を ON にします。

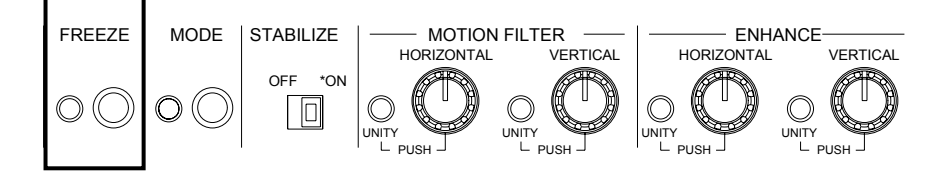

2) フリーズの条件を Freeze Mode メニューで選択します。

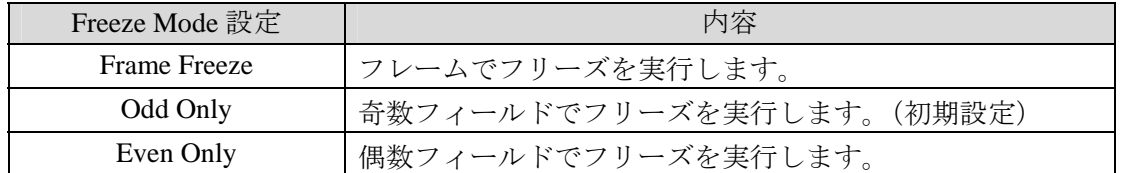

# <span id="page-26-2"></span>6-7. 有効画素領域設定(Effective Area)

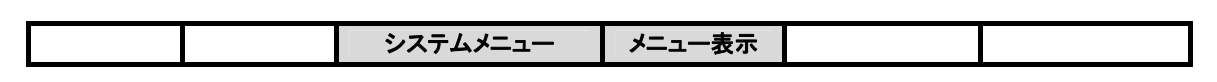

画面内の有効画素領域(映像の存在する範囲)を設定します。この調整は、画面輪郭のノイ ズを軽減する場合などに使用します。特に、4:3 画像と 16:9 画像の変換を行ったときに 生じる黒味の軽減などに有効です。

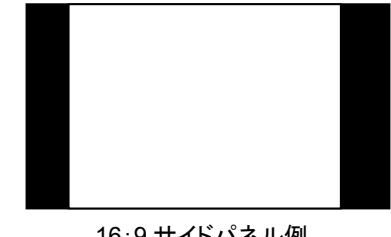

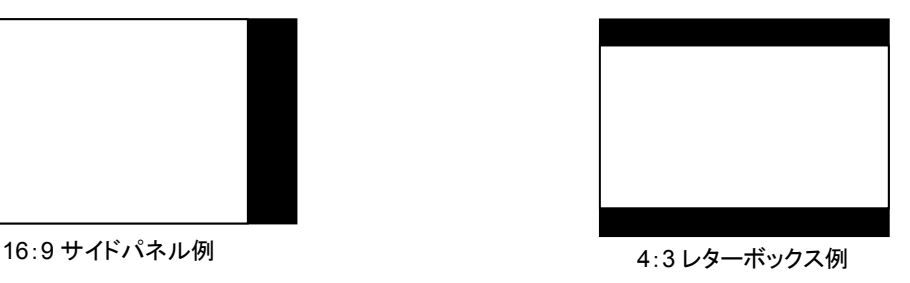

- 有効画素領域の設定方法
- 1) MODE ボタンを長押しして横の LED を点灯させます。
- 2) システムモードに入ってから Effective Area メニューを選択します。
- 3) ビデオ出力画面のマーカーを見ながら、有効画素領域を設定します。縦横同じ比率で領 域が設定されます。4:3 画像のときに 16:9 を選択した場合、または 16:9 画像のと きに 4:3 を選択した場合は、まずカットされる部分が自動的に上下または左右等幅に 設定されます。次に()内の数値を変更すると、2ピクセル単位で縦横同じ比率での 調整ができます。

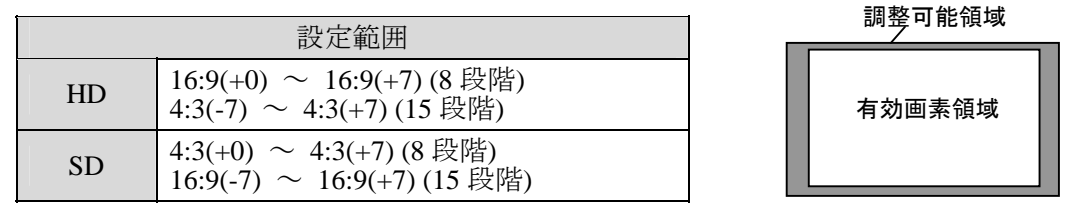

4) Adjust を選択すると、下表のように 4 つのパラメータを使って縦横別々に有効画素領域 が設定できます。

(Start\_H, Start\_V)

HD フォーマットの場合

パラメータ | またのは、 設定範囲 Start H  $16:9(+0) \sim 16:9(+7)$  (8 段階) 4:3(-7)~4:3(+7) (15 段階) Start V Normal(+0)~Normal(+7) (8 段階) End H  $16:9(+0) \sim 16:9(+7)$  (8 段階) 4:3(-7)  $\sim$  4:3(+7) (15 段階) End\_V | Normal(+0) $\sim$ Normal(+7) (8 段階) 16:9 サイドパネル設定例 有効画素領域  $(4:3(+7), \text{Normal}(+7))$ 

16:9/4:3 は有効画素領域のアスペクト比、()内は画素数調整

(End\_H, End\_V)  $(4:3(+7), \text{Normal}(+7))$ 

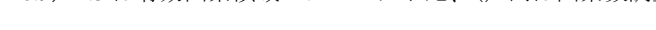

|              |                                                     | (Start H, Start V)<br>$(Normal(0), 16:9(-2))$ |
|--------------|-----------------------------------------------------|-----------------------------------------------|
| SD フォーマットの場合 |                                                     |                                               |
| パラメータ        | 設定範囲                                                |                                               |
| Start H      | Normal(+0) $\sim$ Normal(+7) (8 段階)                 |                                               |
| Start V      | 4:3(+0)~4:3(+7) (8段階)<br>16:9(-7)~16:9(+7) (15 段階)  | 有効画素領域                                        |
| End H        | Normal(+0) $\sim$ Normal(+7) (8 段階)                 |                                               |
| End V        | 4:3(+0)~4:3(+7) (8 段階)<br>16:9(-7)~16:9(+7) (15 段階) |                                               |
|              | 16:9/4:3 は有効画素領域のアスペクト比、()内は画素数調整                   | 4:3 レターボックス設定例                                |

<sup>(</sup>End\_H, End\_V)  $(Normal(+7), 16.9(+5))$ 

注意 有効画素領域の設定中、VIDEO OUT 出力には有効画素領域を表示するマーカ ーが表示されるので、注意してください。有効画素領域の設定が終了すると、 マーカーは消えます。有効画素領域の設定を行うと、ブレ補正表示領域(「[6-8](#page-28-0) [ブレ補正表示領域\(](#page-28-0)Correction Area)」参照)、動き検出領域(「[6-9](#page-29-0) [動き検出](#page-29-0) 領域設定([Motion Detect Area](#page-29-0))」参照)の設定が初期化されるので注意してく ださい。

# 6-8. ブレ補正表示領域(Correction Area)

<span id="page-28-0"></span>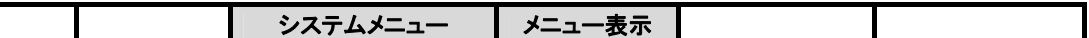

ブレ補正結果の表示を行う画面領域の範囲を、有効画素領域の全域 (0/15) から 16 レベル で設定します。

- ブレ補正表示領域の設定方法
- 1) MODE ボタンを長押しして横の LED を点灯させます。
- 2) システムモードに入ってから Correction Area メニューを選択します。
- 3) ビデオ出力画面のマーカーを見ながら、ブレ補正表示領域を設定します。

有効画素領域の全域を指定した場合(0/15)、Correction Level メニューで選択した拡大率に より拡大補正されますが、補正可能な範囲を越えても映像は切れません。ただし、補正範囲 を越えた場合には十分な補正結果は得られません。十分なブレ補正を行うためには、 Correction Level を大きくしなければなりません(「[6-2](#page-24-2) ブレ補正レベル [\(Correction Level\)](#page-24-2)」 参照)。

これを、1~15/15 に設定すると、有効画素領域の全域を指定した場合(0/15)における補正 可能な範囲を越えても、補正後の映像の一部分が黒領域になるものの補正することが可能に なります。同じ Correction Level であれば、0/15 設定より広範囲な補正が可能になります(図 参照)。

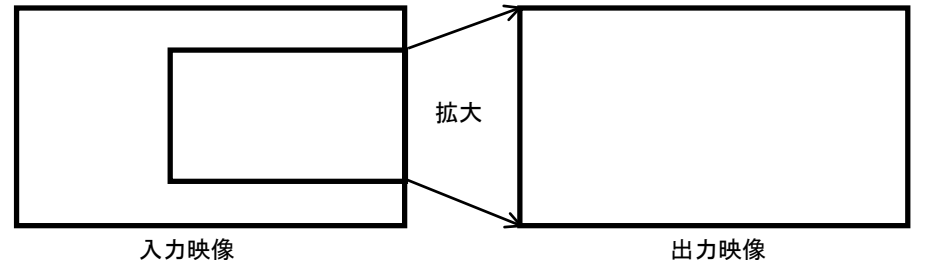

(a)有効画素領域の全域を指定した場合(0/15)

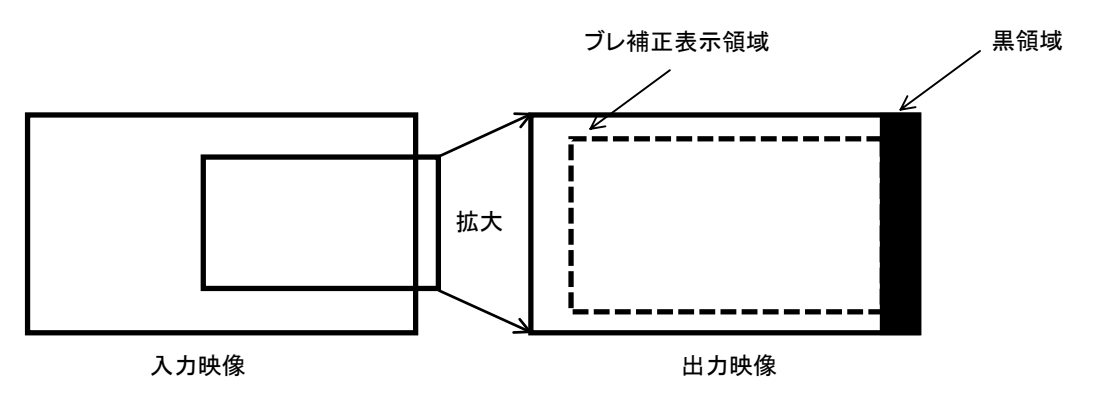

 $(b)1 \sim 15/15$ 

# <span id="page-29-0"></span>6-9. 動き検出領域設定(Motion Detect Area)

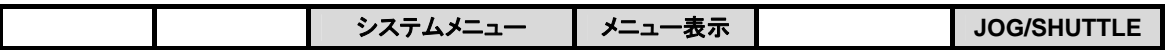

ブレ補正のための動き検出を行う画面領域を設定します。

- ブレ補正表示領域の設定方法
- 1) MODE ボタンを長押しして横の LED を点灯させます。
- 2) システムモードに入ってから Mot-Detect (Motion Detect) Area メニューを選択します。
- 3) ビデオ出力画面のマーカーを見ながら、動き検出領域を設定します。
- 4) Adjust 設定を選ぶと、動き検出領域は、矩形領域の左上と右下の位置(Start\_H, Start\_V, End\_H, End\_V の各パラメータ)によって設定されます(下図参照)。

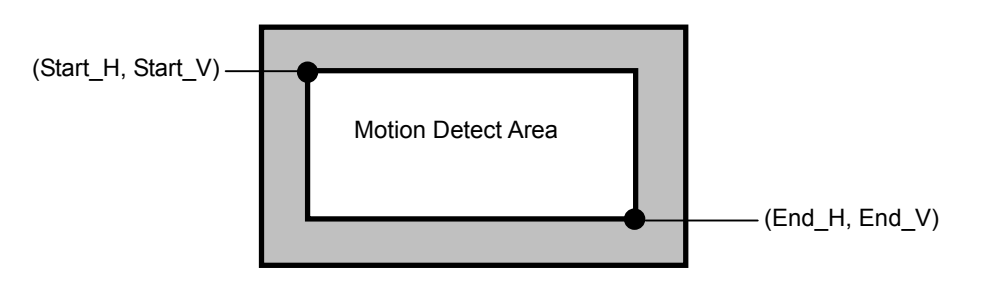

動き検出領域の設定範囲(1080/59.94i、1080/60i、1080/50i)

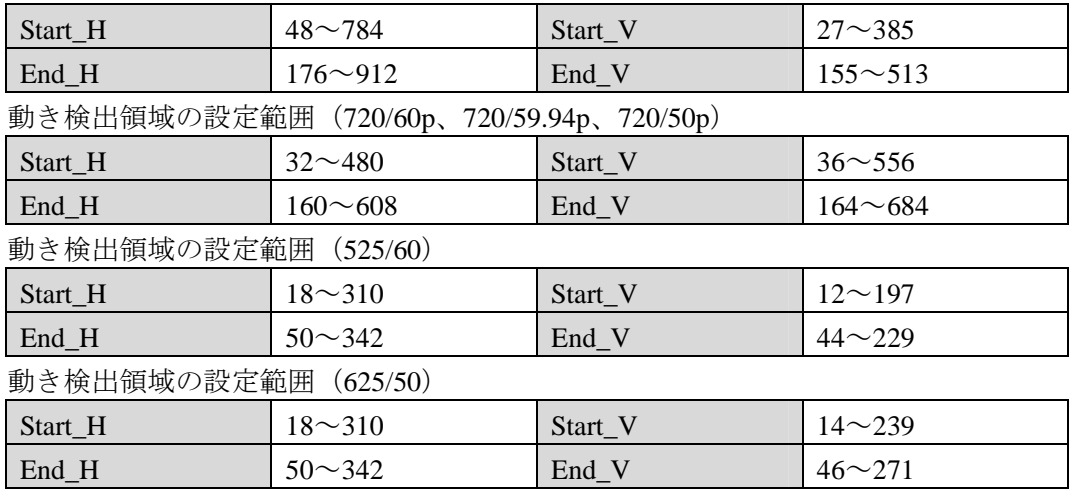

動き検出領域は、「128(H) x 128 (V)」(HD 設定時)、または「32(H) x 32 (V)」(SD 設定時)以下の大きさに設定することはできません。

注意 動き検出領域の設定中、VIDEO OUT には動き検出領域を表示するマスク信号 が合成されて出力されるので、ご注意下さい。動き検出領域の設定を終了する と、マスク信号は消えます。

# <span id="page-30-0"></span>6-10. 映像クリップレベル設定 (Clip Setting)

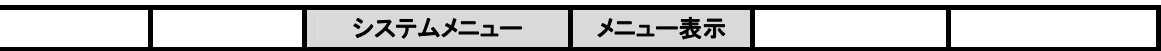

出力信号の輝度レベルおよびクロマレベルの上限・下限を設定します。MODE ボタンを長 押しして点灯させ、システムモードに入ってから Clip Setting メニューで設定を行います。

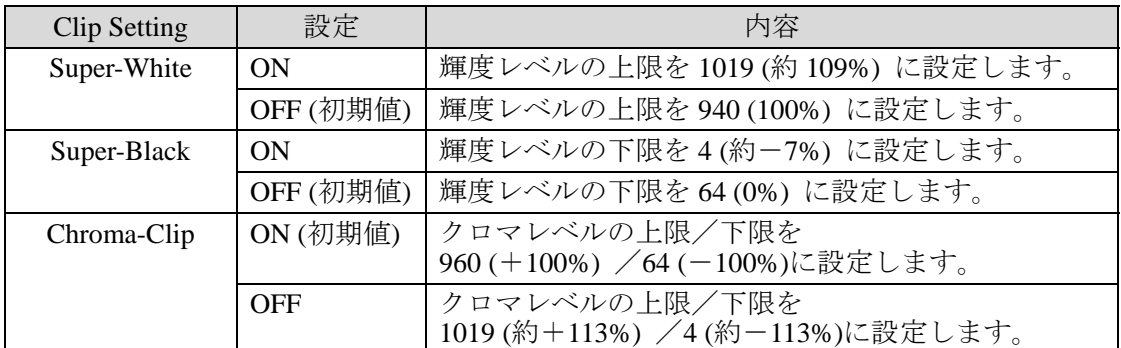

※量子化 10 ビットでの値

# <span id="page-30-1"></span>6-11. ビデオ信号規格表示 (Signal Select)

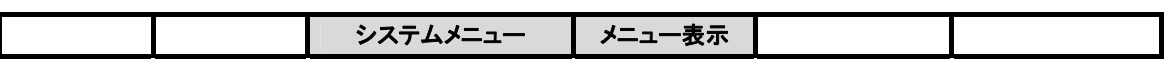

入力ビデオ信号のフォーマットを選択します。MODE ボタンを長押しして点灯させ、シス テムモードに入ってから Signal Select メニューで設定を行います。

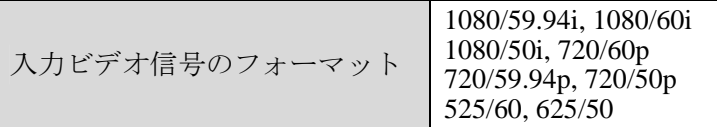

注意 Signal Select メニューを選択すると、確認の画面が表示されます。No を選択す ると、Signal Select 設定画面へ移動せずにメニュー画面に戻ります。Yes を選 択すると Signal Select 設定画面へ移動します。移動すると、システムメニュー (「[5-1-2](#page-18-0)」参照)の各設定は初期化されますので注意してください。

# <span id="page-31-0"></span>6-12. 同期方式 (Synchronous)

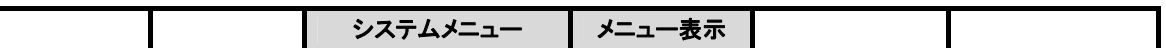

IVS-700HS で使用する同期信号を選択します。MODE ボタンを長押しして点灯させ、シス テムモードに入ってから Synchronous メニューで設定を行います。

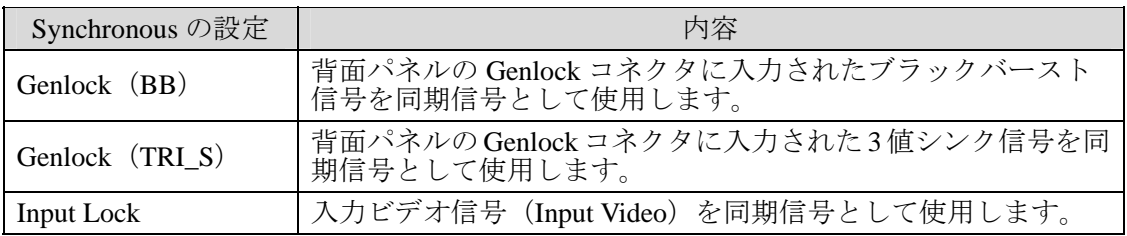

注意

ゲンロック信号を使用すると、水平位相がロックされた映像信号を出力するこ とができます。(引き込み範囲±1/2H 以内)垂直位相のロック機能はありませ んので、入力 SDI 信号と同位相のゲンロック信号を入力してください。

Signal Select メニューで選択した内容と Synchronous メニューで選択した内容は関連してい ます。IVS-700HS で対応可能な組み合わせは次のようになります。対応できない組み合わせ を選ぶことはできません。

<span id="page-31-1"></span>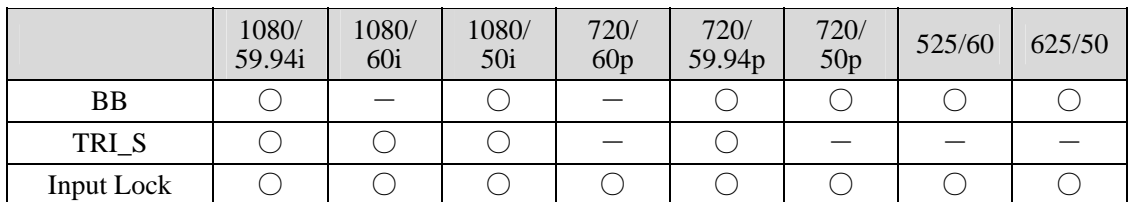

# <span id="page-32-1"></span><span id="page-32-0"></span>7-1. OPERATE/BY-PASS

前面パネルの OPERATE/BY-PASS スイッチで「オペレート/バイパス」を切り換えます。

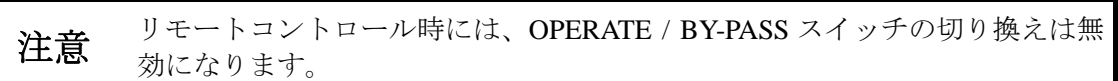

# 7-1-1. OPERATE

<span id="page-32-2"></span>OPERATE/BY-PASS スィッチが点灯し、補正処理された信号が出力されます。

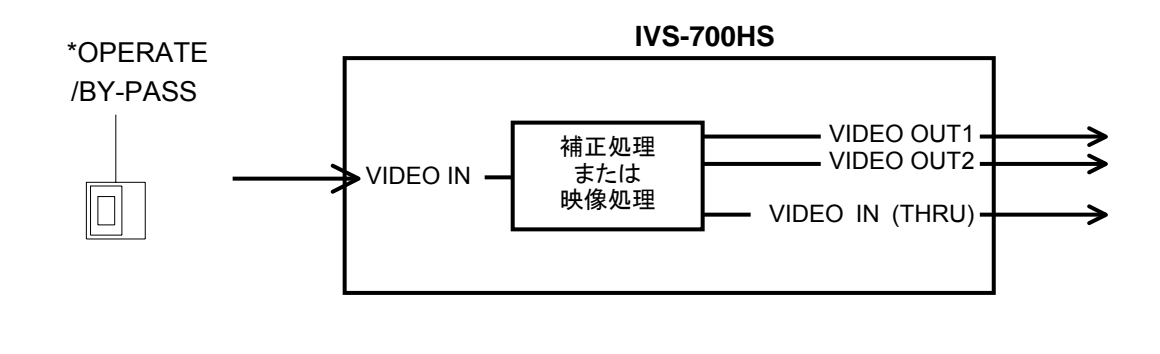

注意 前面スイッチの Stabilize スイッチを OFF に設定した場合は、信号は補正処理 されませんが、拡大率を変更することができます。

## 7-1-2. BY-PASS

<span id="page-32-3"></span>OPERATE/BY-PASS スィッチが消灯し、入力信号がそのまま出力されます。

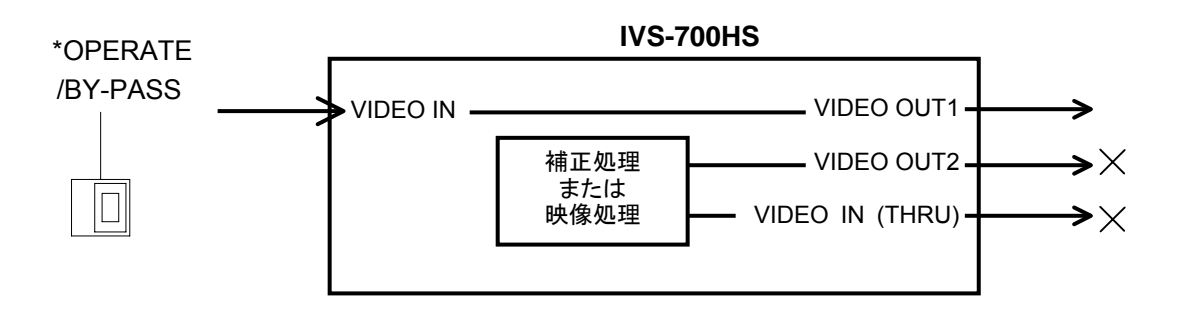

# <span id="page-33-0"></span>7-2. 動作モード

動作モードはメニュートップの画面の 1 行目に表示されます。(下表参照)

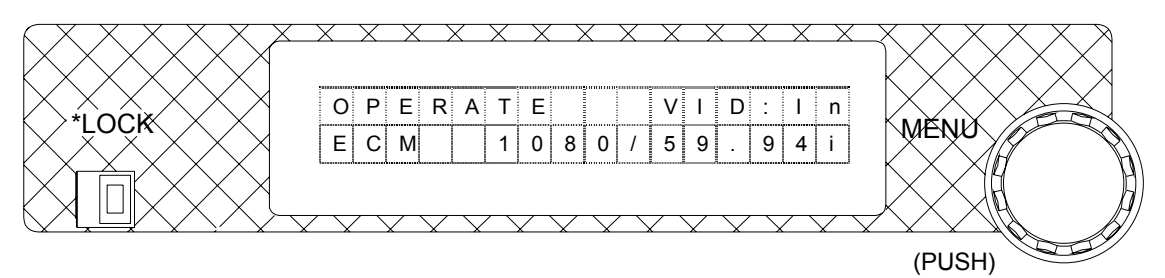

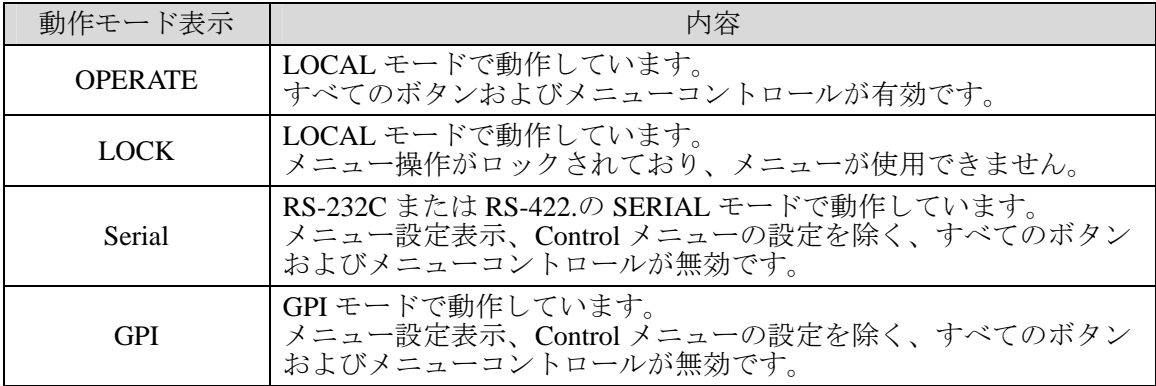

# 7-2-1. メニューロック

<span id="page-33-1"></span>前面パネルの LOCK 切換スイッチでメニュー操作をロック (左側) することができま す。

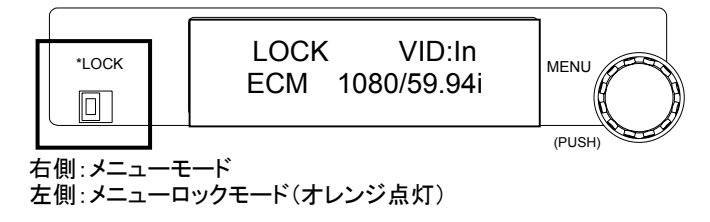

# 7-2-2. ボタンロック

<span id="page-33-2"></span>前面パネルにある下記のボタンコントロールをロックできます。Control Lock メニュー を ON にすると下記のボタン操作がすべて無効になります。

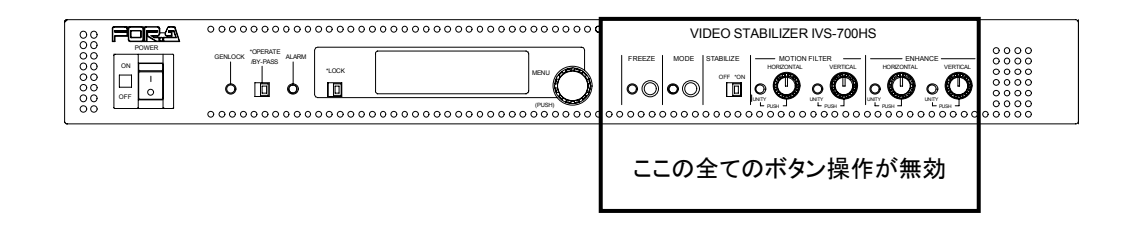

# 7-2-3. リモートモード

<span id="page-34-0"></span>背面パネルの RS-232C、RS-422 または GPI を使用してリモートで操作をするように設 定できます。Control メニューで Serial または GPI を選択をします。Serial を選択する場 合は、Serial Select メニューで RS-232C または RS-422 が選択できます。リモート制御に ついては「[8](#page-35-0) リモートコントロール」参照。

# <span id="page-34-1"></span>7-3. メニューの初期化

メニューコントロールを押しながら電源を投入すると、メニューの設定を工場出荷時の設定 に戻すことができます。工場出荷時の値については「[5-1](#page-17-1) [メニューリスト」](#page-17-1)を参照してくだ さい。

<span id="page-34-2"></span>注意 工場出荷時設定に戻す操作を行うと、ユーザーが設定した UNITY 値も工場出 荷時の値に戻ります。注意してください。

# <span id="page-35-0"></span>8. リモートコントロール

リモートコントロールを行うときは、メニュー設定をリモート制御に変更します。詳しくは 「[7-2-3](#page-34-2) [リモートモード」](#page-34-0)を参照してください。

# 8-1. RS-232C / RS-422 コネクタ

<span id="page-35-1"></span>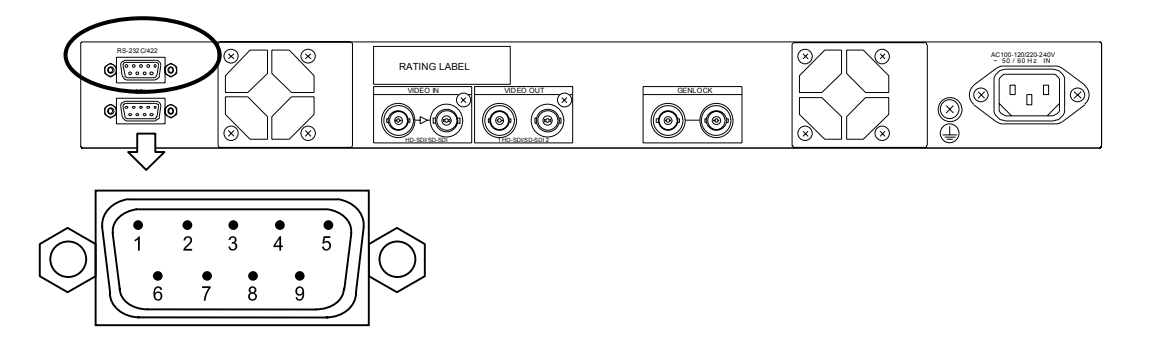

# <span id="page-35-2"></span>8-1-1. RS-232C 設定時

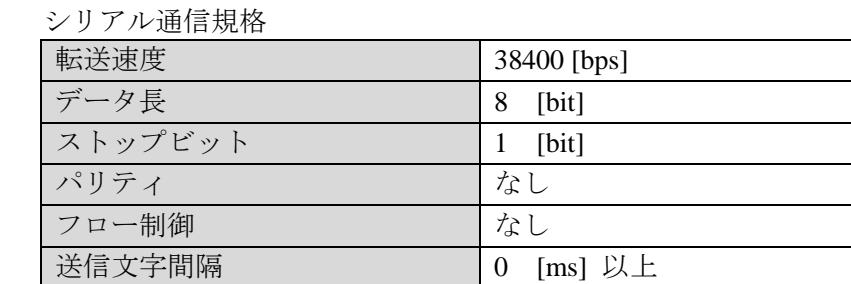

### RS-232C コネクタ端子配列表 (D-sub 9 ピン オス)

送信コマンド間隔 | 10 [ms] 以上

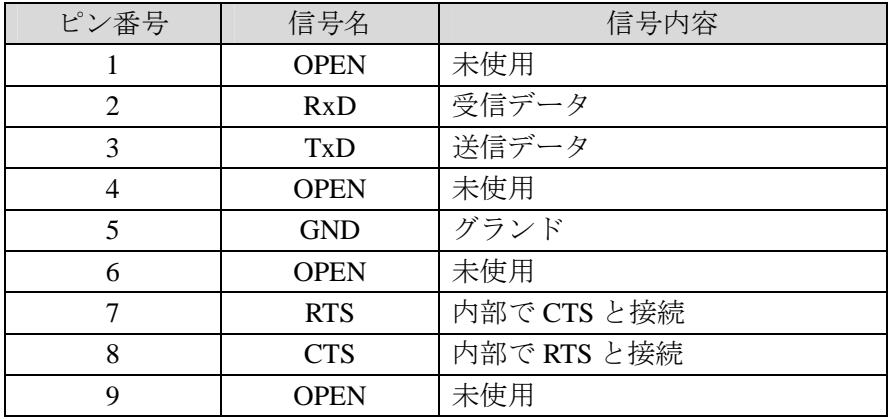

注意 PC 等の他の機器に接続する場合は、10m 以下の RS-232C 用クロスケーブルを 使用してください。

### <span id="page-36-0"></span>シリアル通信規格

| 転送速度     | 38400 [bps]           |
|----------|-----------------------|
| データ長     | [bit]<br>8            |
| ストップビット  | [bit]                 |
| パリティ     | なし                    |
| フロー制御    | なし                    |
| 送信文字間隔   | $[ms]$ 以上<br>$\theta$ |
| 送信コマンド間隔 | $[ms]$ 以上<br>10       |

RS-422 コネクタ端子配列表(D-sub9 ピン オス)

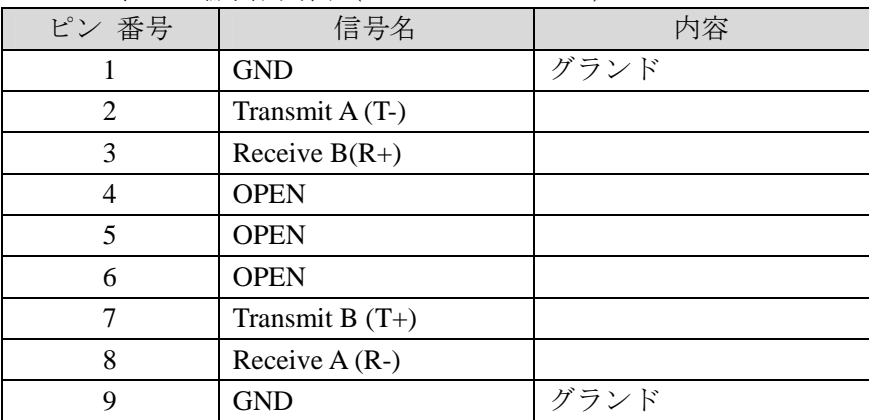

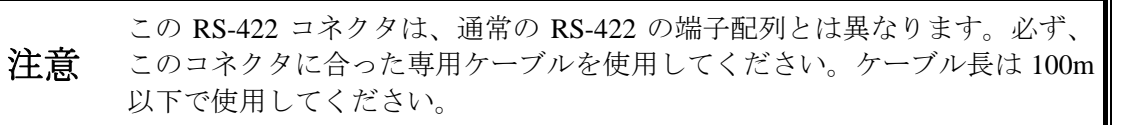

#### <span id="page-37-0"></span>パラメータの設定:

コマンド [Space] 設定値 [Enter]

コマンドで呼び出されるパラメータに設定値をセットします。

### パラメータの読み出し:

コマンド [Enter]

コマンドで呼び出されるパラメータの値を表示します。

### 入力文字: ASCII

IVS-700HS からの入力文字のエコーバックは行いません。 上記の通信方式は、次の表に示す入力キーで行います。

入力キー

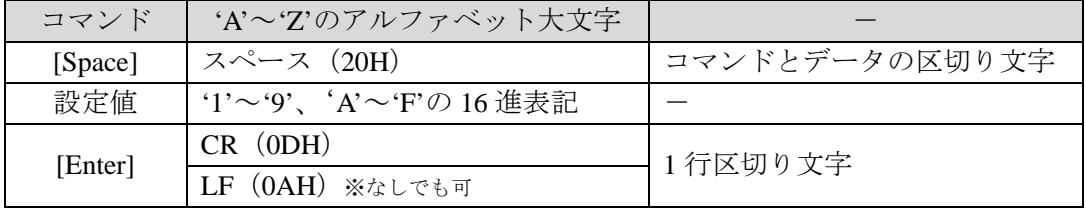

コマンド [Space] コマンドデータ [Enter] と入力した後に、メニューの設定値が表 示されます。(例 1、例 2 参照)

- 例 1)ターミナルから STABI [Space] 01 [Enter] と入力した場合(入力方式 1) 入力:  $STABI 01$   $CR + LF$  $ASCII = -K : 53HII54HII41HII42HII49HII20HII30HII31HII0DHII0AHI$ 戻り: Write: 01
- 例 2) ターミナルから STABI [Enter] と入力した場合 (入力方式 2) 入力:  $STABI [CR + LF]$ ASCII コード: [53H][54H][41H][42H][49H][0DH][0AH] 戻り: Read: 01

例 3:

- 入力 STABI 0123[CR+LF]
- 戻り Write : 01 (01 のみ有効)

入力値は「0-9, A-F」の 2 文字の 16 進表示です。 入力値に 2 文字以上の数値を入力した場合は、上から 2 文字の数値が有効になります。

# <span id="page-38-0"></span>8-1-4. コマンドリスト

#### ローカル・シリアル制御コマンド対応表

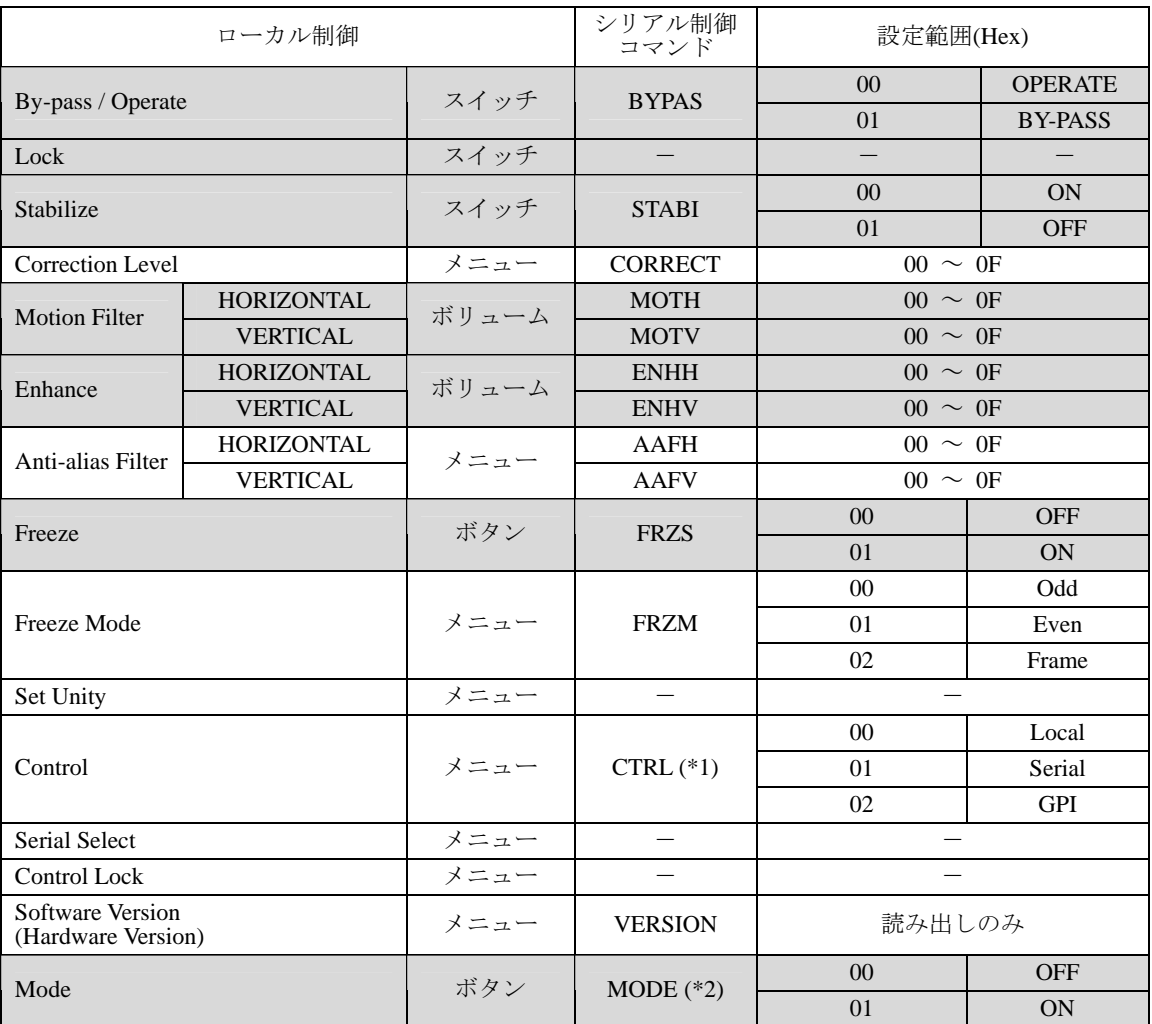

網掛けは、前面パネルのボタンまたはスイッチで操作できる機能です。

(\*1) CTRL コマンド

CTRL が"01"以外の場合、CTRL 以外のコマンドは拒否され、エラーコードが戻ってきます。ただし、CTRL コマンドは、制御権限がシリアルにない場合でも設定変更ができます。シリアル制御時は、前面パネルのメ ニューからは参照のみ可能となり(ただし Control メニューの設定値変更は可能)、メニューLOCK スイッチ 以外の操作は無効になります。(OPERATE/BY-PASS スイッチ、Stabilize スイッチのLEDは、シリアルリモ ートの設定により、点灯・消灯します。)

(\*2) MODE コマンド

MODE が"00"の場合、システムメニューのパラメータは変更することができません。MODE に"01"を設定 した後、システムメニューの設定値は変更が可能になります。

(次ページに続く)

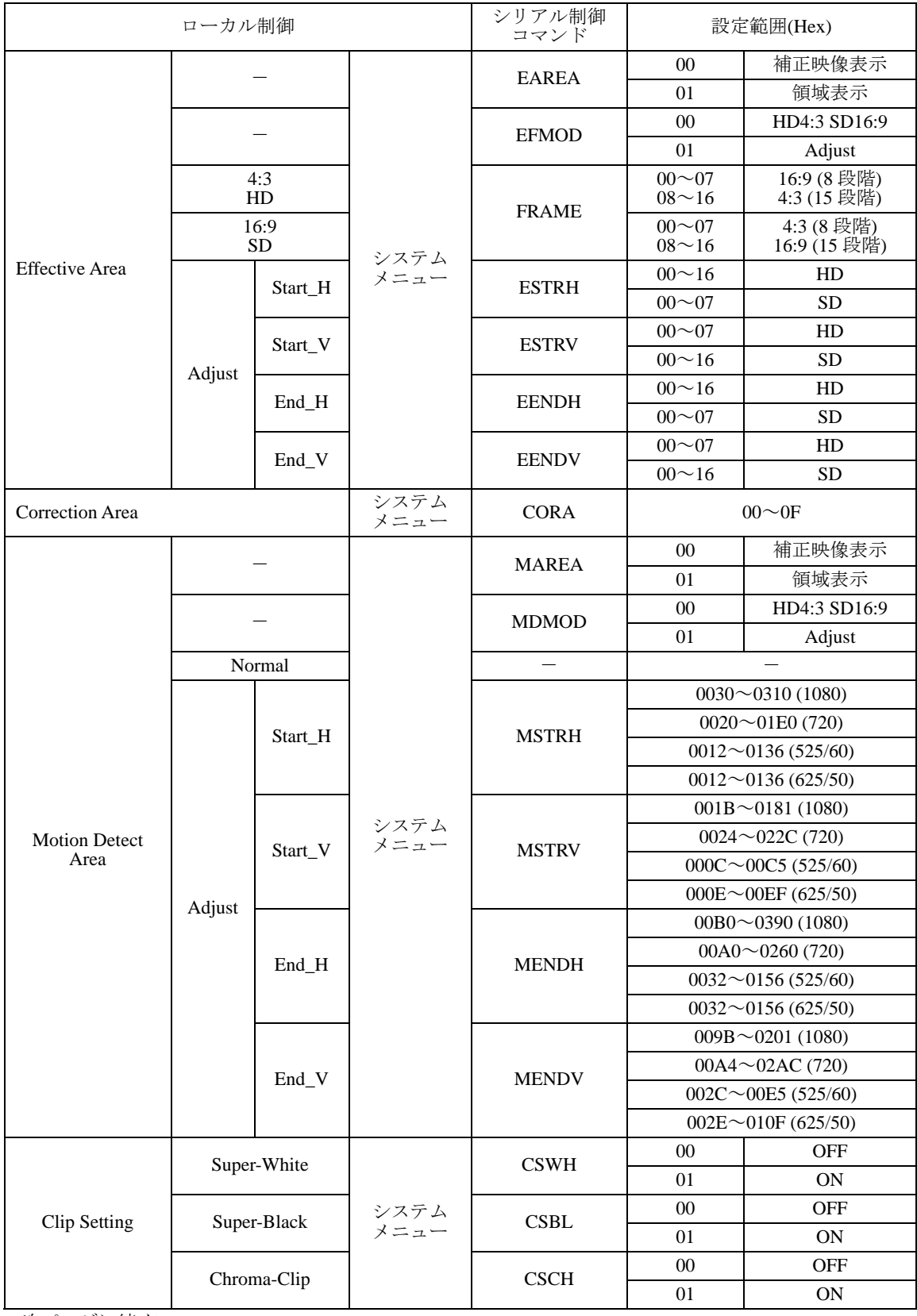

(次ページに続く)

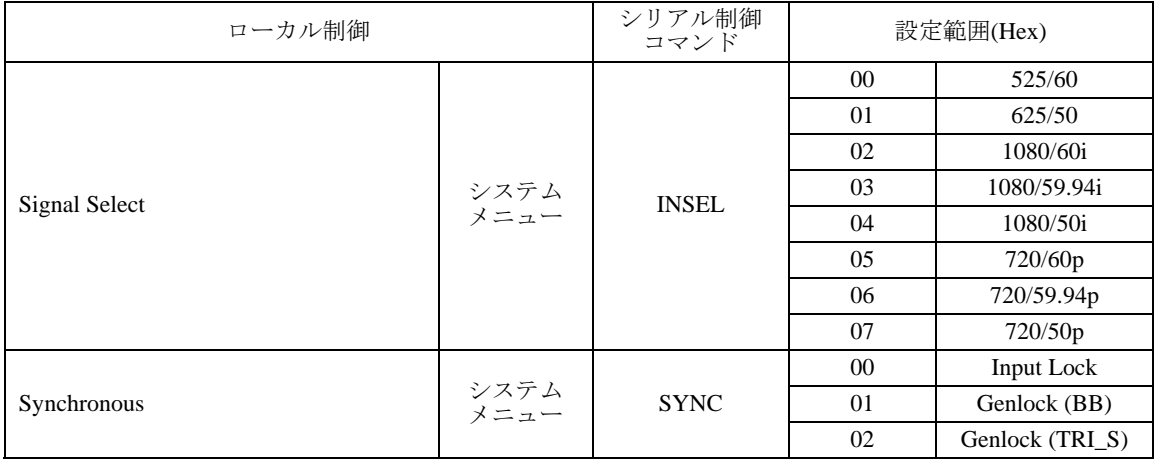

## 8-1-5. エラーメッセージ

<span id="page-40-0"></span>次の場合にエラーメッセージが表示されます。

- コマンドやデータが正しく受信できなかった場合
- コマンドが正しいモードで実行されなかった場合

エラーメッセージには、受信した文字列とエラーコードが表示されます。 エラーコードの内容は次の表を参照してください。なお、受信データがエラーであると 判断された場合、コマンドはキャンセルされますので、再度入力する必要があります。

### エラーコード

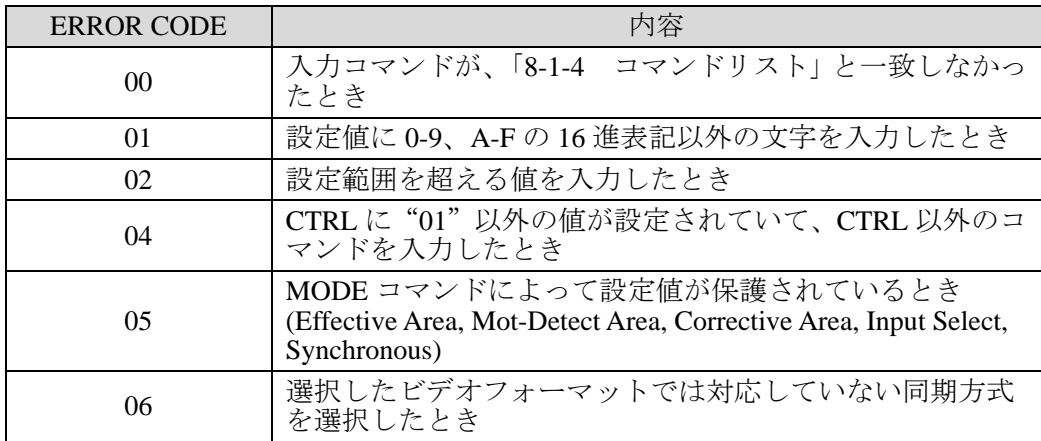

例 1:

入力 CTRL 05[CR+LF]

戻り ERROR : 02

# <span id="page-41-0"></span>8-2. GPI コネクタ

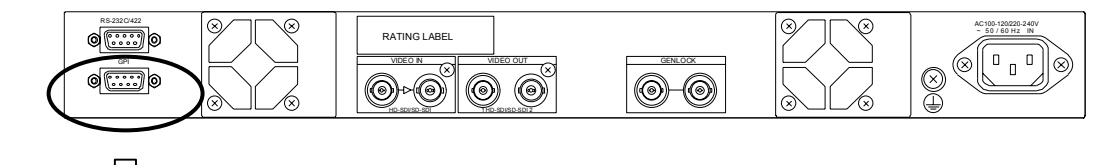

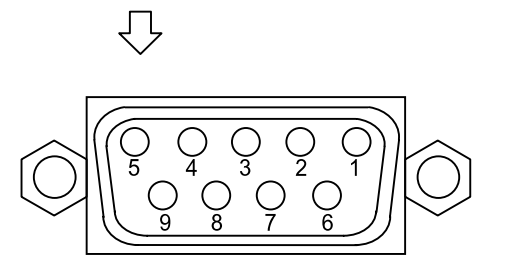

GPI コネクタ端子配列表(D-sub 9 ピン メス)

<span id="page-41-1"></span>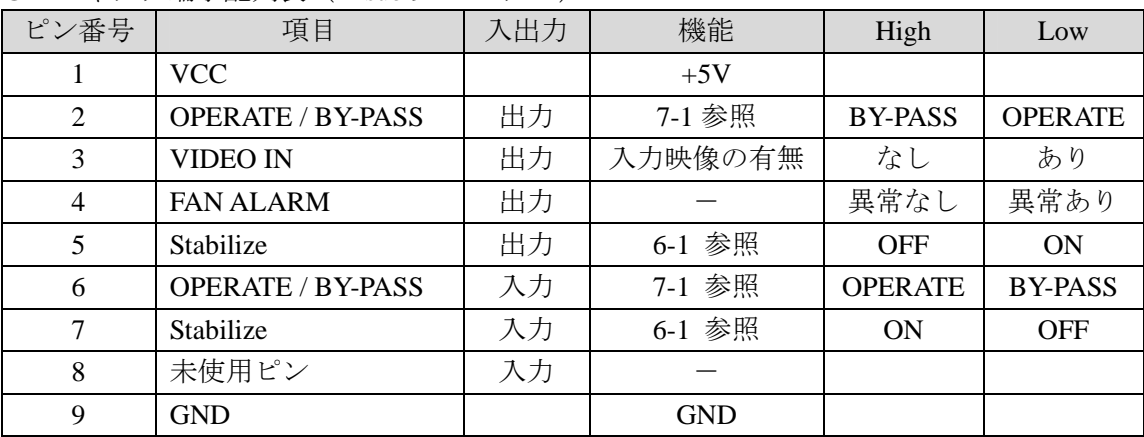

# <span id="page-42-0"></span>8-2-1. GPI 端子の等価回路

GPI 出力回路と接続例

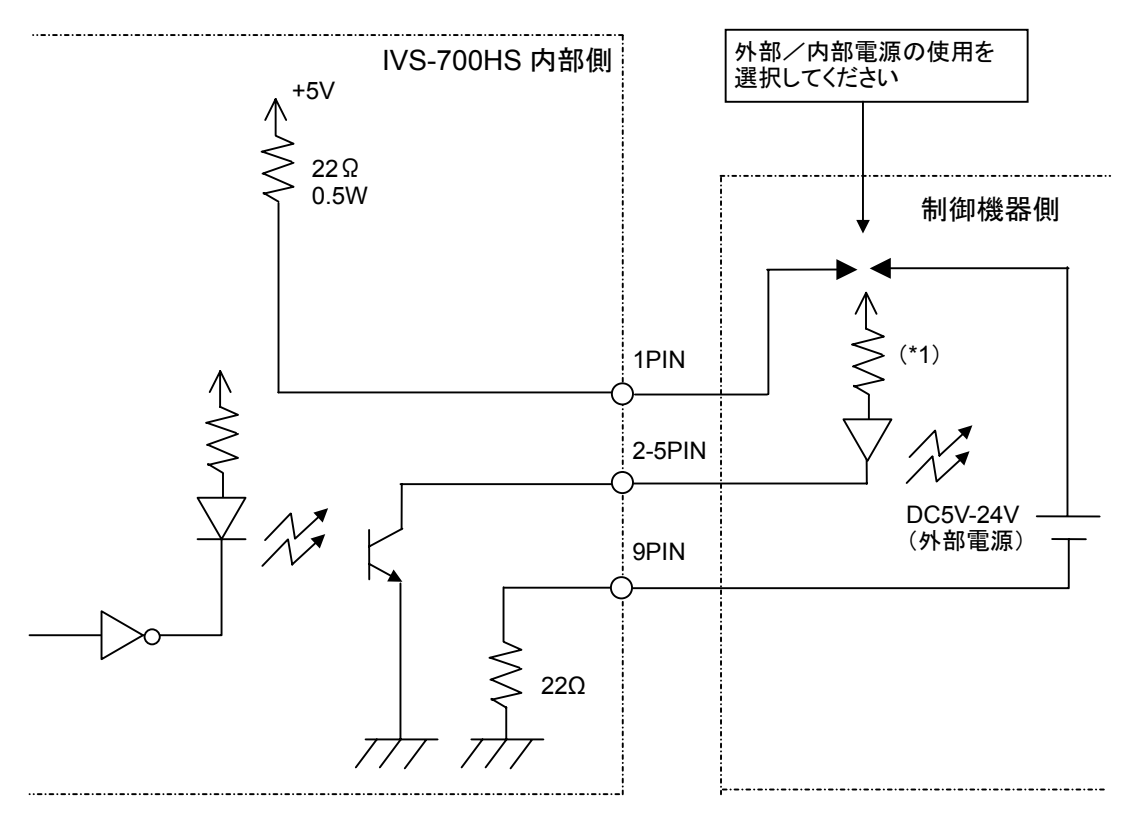

- \*1) 外部/内部電源電圧および LED の特性に合わせて、適切な値の保護抵抗を使用して ください。
- GPI 入力回路と接続例

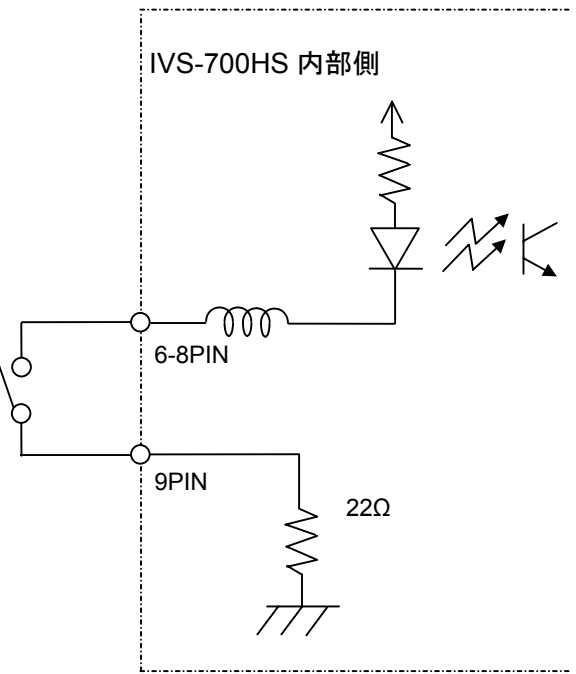

# <span id="page-43-0"></span>9. 故障かなと思ったときに

修理を依頼される前に、次のことを確認してください。

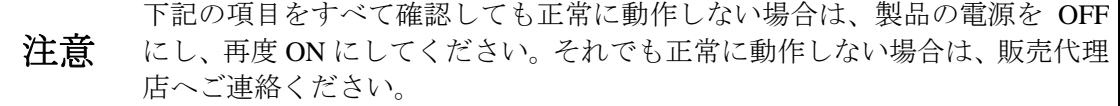

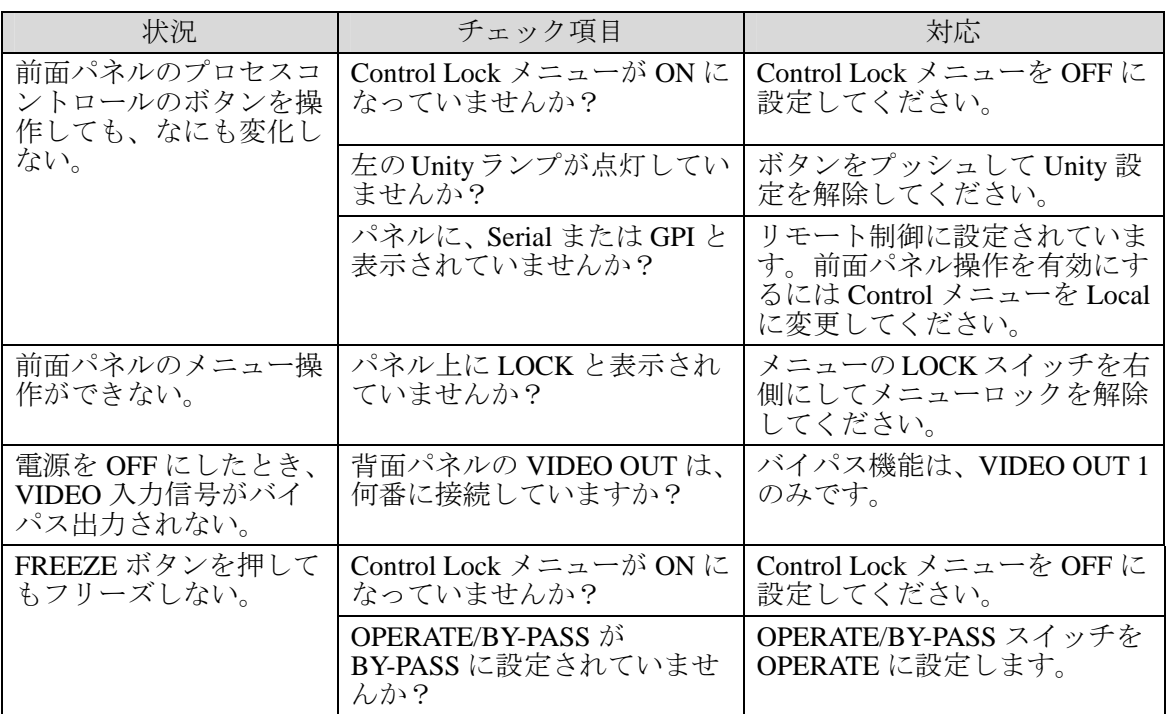

# <span id="page-44-0"></span>10. 仕様および外観図

# <span id="page-44-1"></span>10-1. 仕様

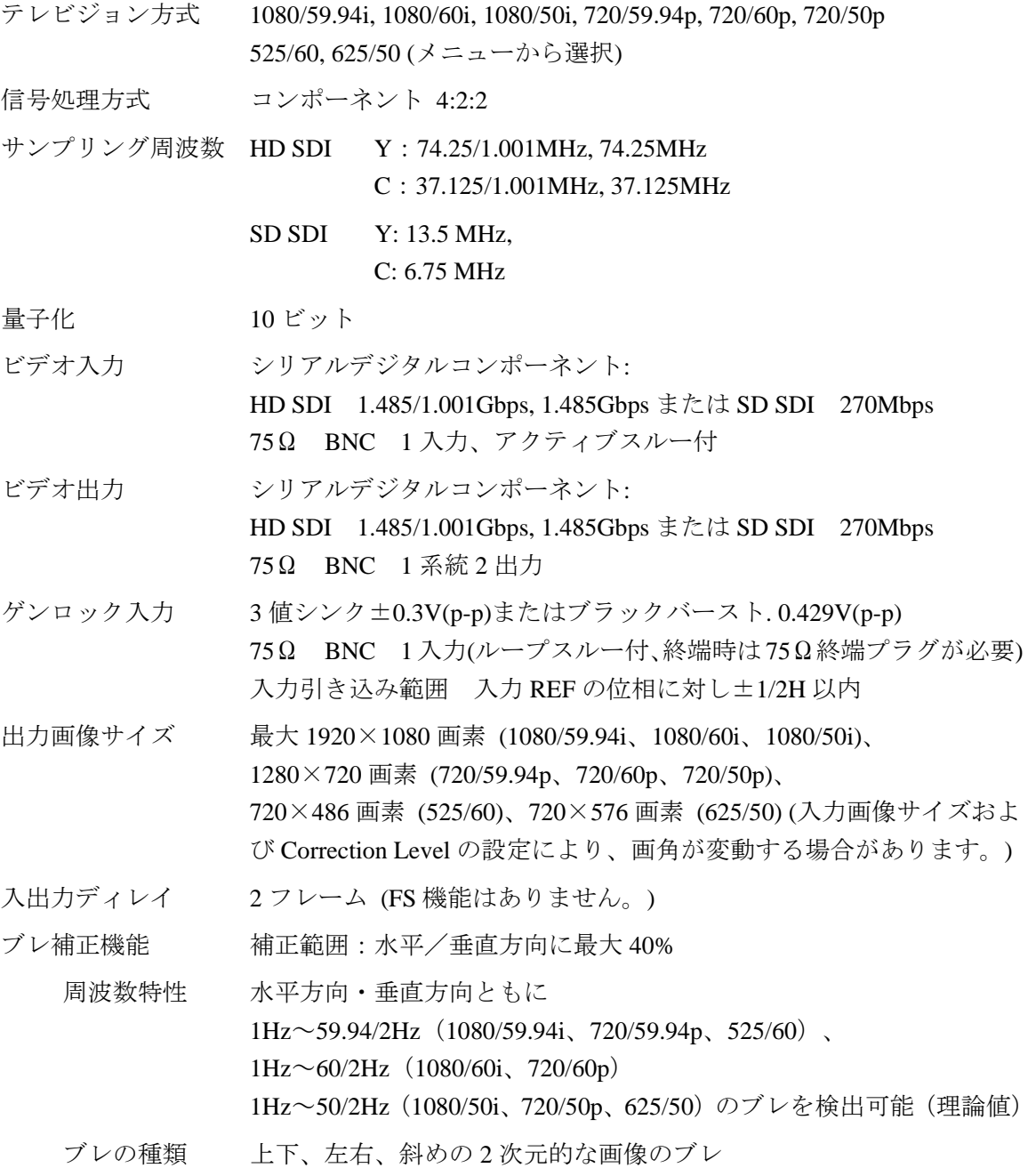

インターフェース

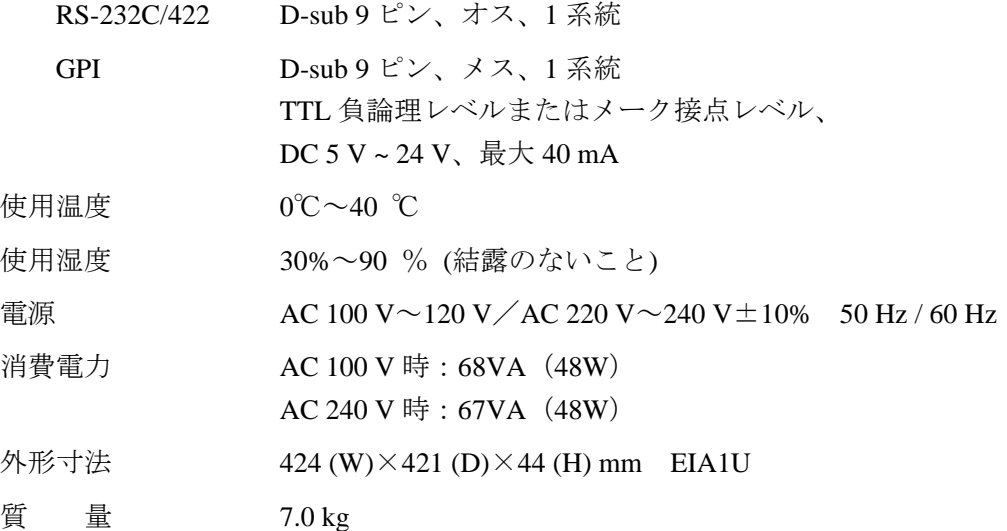

(寸法単位 mm)

<span id="page-46-0"></span>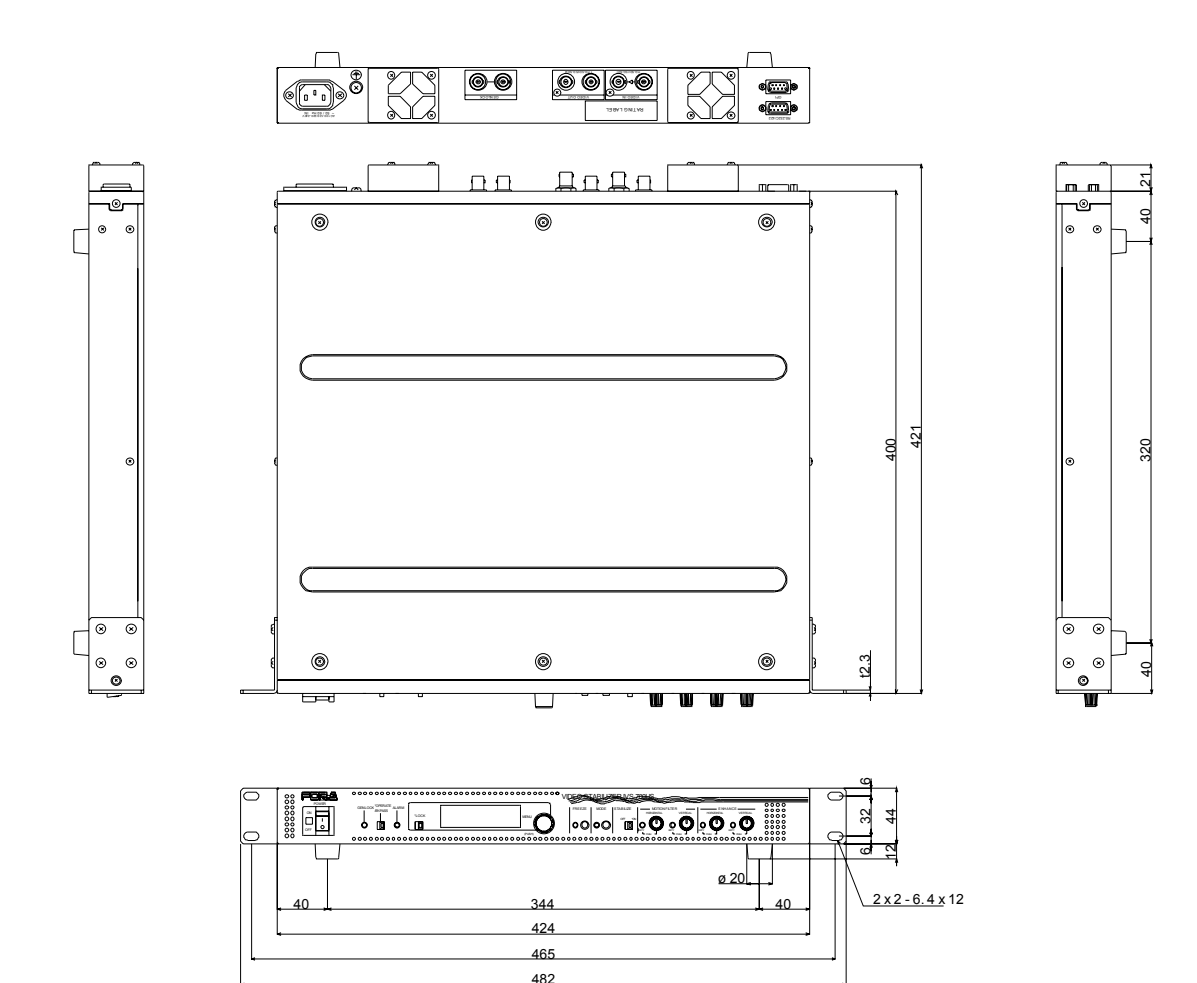

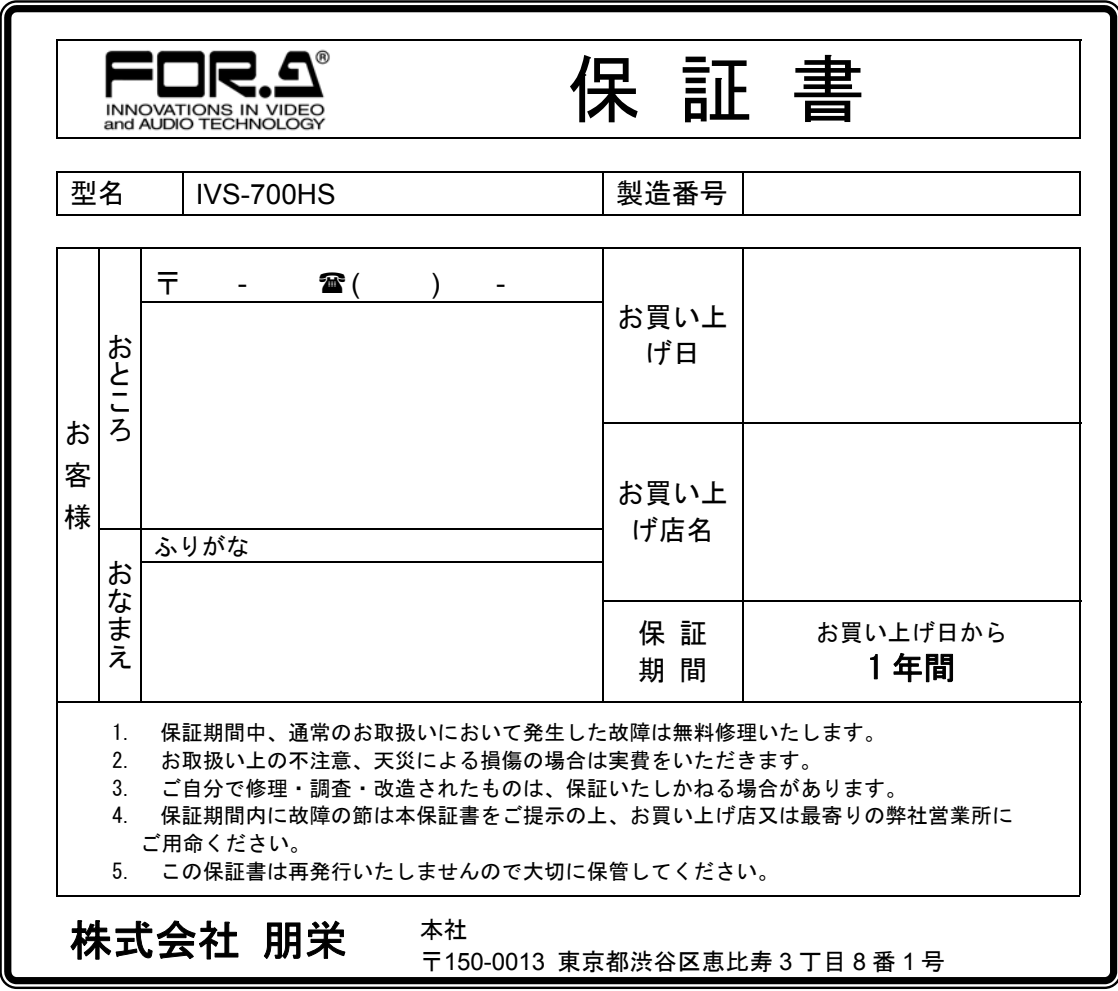

# サービスに関するお問い合わせは

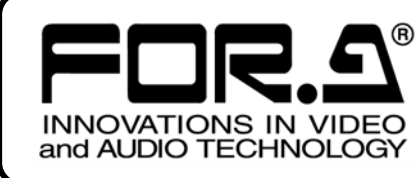

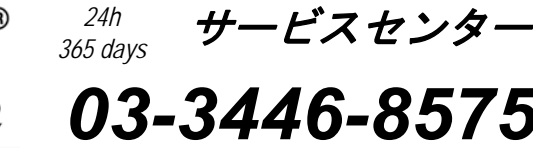

# **株式朋栄**

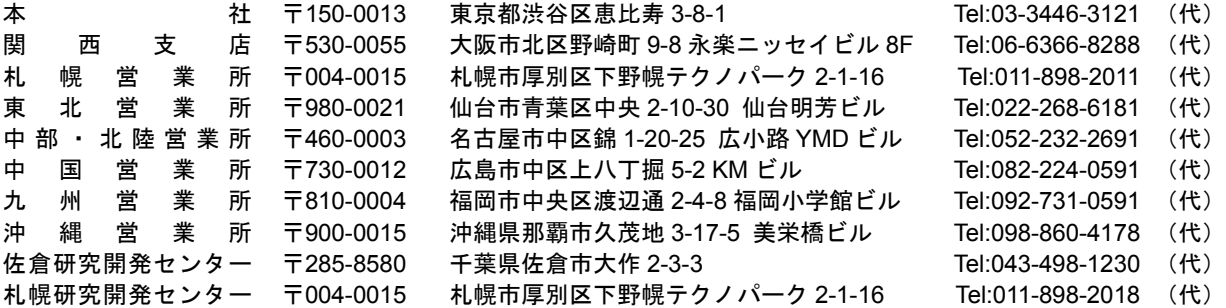

その他のお問い合わせは、最寄りの営業所にご連絡ください。